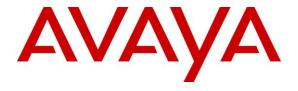

## Avaya Solution & Interoperability Test Lab

Application Notes for Configuring the ESNA Office-LinX<sup>TM</sup> Cloudlink<sup>TM</sup> Edition UC Client Manager Google Gadget with Avaya Agile Communication Environment<sup>TM</sup>, Avaya Aura® Messaging and Avaya Communication Server 1000E Release 7.5 - Issue 1.0

#### **Abstract**

These Application Notes describe the procedure for configuring the ESNA Office-LinX<sup>TM</sup> Cloudlink<sup>TM</sup> Edition UC Client Manager to interoperate with Avaya Agile Communication Environment<sup>TM</sup>, Avaya Aura® Messaging and Avaya Communication Server 1000 Release 7.5.

The Telephony Office-LinX<sup>TM</sup> Cloudlink<sup>TM</sup> Edition UC Client Manager Google gadget is a SIP-based voice processing system that functions with an organization's existing telephone system to enhance its overall telecommunications environment.

Information in these Application Notes has been obtained through DevConnect compliance testing and additional technical discussions. Testing was conducted via the DevConnect Program at the Avaya Solution and Interoperability Test Lab.

## **Table of Contents**

| 1. I                                   | NTRODUCTION                                                                                                    | 5                                            |
|----------------------------------------|----------------------------------------------------------------------------------------------------|----------------------------------------------|
| 2. (                                   | GENERAL TEST APPROACH AND TEST RESULT                                                                                                    | 5                                            |
| 2.1.                                   | Interoperability Compliance Testing                                                                                                    | 5                                            |
| 2.2.                                   | Test Results                                                                                                    | 5                                            |
| 2.3.                                   | Support                                                                                                    | 6                                            |
| 3. I                                   | REFERENCE CONFIGURATION                                                                                                    | 7                                            |
| 4. I                                   | EQUIPMENT AND SOFTWARE VALIDATED                                                                                                    | 8                                            |
| 5. (                                   | CONFIGURE AVAYA COMMUNICATION SERVER 1000E R7.5                                                                                                    | 8                                            |
| 5.1.                                   | Verify the Communication Server 1000E Packages                                                                                                    | 9                                            |
| 5.2.                                   | Verify that sufficient license parameters and system limits                                                                                                    | 9                                            |
| 5.3.                                   | Verify that there are sufficient virtual trunks (SIP Access Ports)                                                                                                    | 9                                            |
| <b>5.4.</b> 5.4. 5.4.                  | 2. Add Avaya ACE server as SIP Entity on Session Manager                                                                                                    | 10<br>10<br>10                               |
| 5.4.                                   | 3. Add a Communication Server 1000E service provider on Avaya ACE                                                                                                    | 10                                           |
| 5.5. 5.5. 5.5. 5.5. 5.5. 5.5. 5.5. 5.5 | <ol> <li>Adding VAS</li> <li>Node IP (SIP Gateway) Configuration</li> <li>Save changes and restart signaling Server</li> <li>IP Phone configuration for SIP CTI (TR/87)</li> <li>Provision a Communication Server 1000 TR/87 service provider on Avaya ACE</li> <li>Enable ELAN</li> </ol> | 10<br>10<br>11<br>11<br>15<br>15<br>17<br>17 |
| 5.6.                                   | Route, RLB and DSC Configuration                                                                                                    | 18                                           |
| 5.7.                                   | Endpoint/Telephone Configuration                                                                                                    | 21                                           |
| 6. (                                   | CONFIGURE AVAYA AURA® MESSAGING                                                                                                    | 22                                           |
| 6.1.                                   | Administer Sites                                                                                                    | 23                                           |
| 6.2.                                   | Administer Telephony Integration                                                                                                    | 24                                           |

| 6.3.  | Configure Dial Rules                                              | 25 |
|-------|-------------------------------------------------------------------|----|
| 6.4.  | Configure Class of Service                                        | 26 |
| 6.5.  | Administer Subscribers                                            | 27 |
| 6.6.  | Administer Topology                                               | 29 |
| 6.7.  | Administer External Host                                          | 30 |
| 7. C  | CONFIGURE AVAYA AURA® SESSION MANAGER                             | 31 |
| 7.1.  | Configure SIP Domain                                              | 31 |
| 7.2.  | Configure Locations                                               | 32 |
| 7.3.  | Configure SIP Entities                                            | 33 |
| 7.4.  | Configure Entity Links                                            | 34 |
| 7.5.  | Time Ranges                                                       | 35 |
| 7.6.  | Configure Routing Policy                                          | 36 |
| 7.7.  | Dial Patterns                                                     | 37 |
| 8. C  | CONFIGURE AVAYA ACE 3.0                                           | 38 |
| 8.1.  | Add Communication Server 1000E SIP Service Provider               | 38 |
| 8.1.1 | , g                                                               | 38 |
| 8.1.2 |                                                                   | 40 |
| 8.1.3 | 3. Configuring simple translation rules                           | 41 |
| 8.2.  | Add Communication Server 1000E TR/78 Service Provider             | 43 |
| 8.2.1 | <ol> <li>Add CS1K server provider using TR/87 service.</li> </ol> | 43 |
| 8.2.2 |                                                                   | 44 |
| 8.2.3 | 3. Configuring simple translation rules                           | 45 |
| 8.3.  | Add user                                                          | 45 |
| 9. C  | CONFIGURE THE ESNA TELEPHONY OFFICE-LINX                          | 47 |
| 9.1.  | Configure SIP Configuration Tool                                  | 47 |
| 9.2.  | Configure UC ACE Wizard                                           | 51 |
| 9.3.  | Message Synchronization                                           | 53 |
| 9.3.1 |                                                                   | 53 |
| 9.4.  | Configure user mailbox in Office-LinX Admin                       | 54 |

| 9.5.  | Configure mailbox to be synchronized with a Google App IMAP account             | 55                   |
|-------|---------------------------------------------------------------------------------|----------------------|
| 9.6.  | Feature Group                                                                   | 56                   |
| 9.7.  | Synchronization through OAuth (superuser)                                       | 57                   |
| 9.7   | 7.1. Configuring OAuth                                                          | 57                   |
| 9.8.  | Install and Configure UC Client Google Gadget on Gmail                          | 59                   |
| 10.   | VERIFICATION STEPS                                                              | 61                   |
| 10.1. | Verify Avaya Communication Server 1000 Release 7.5                              | 62                   |
| 10.2. | Verify Avaya Aura® Session Manager                                              | 62                   |
| 10.   | 2.1. Verify Avaya Aura® Session Manager is Operational                          | 62                   |
| 10.   | 2.2. Verify SIP Entity Link Status                                              | 63                   |
| 10.3. | Verify make call using ACE_EXHIBITOR or SOAP UI software                        | 63                   |
| 10.4. | Verify Avaya ACE                                                                | 64                   |
| 10.   | 4.1. Verify Service Provider status in Avaya ACE                                | 64                   |
| 10.   | 4.2. Verify Avaya ACE Server status                                             | 64                   |
| 10.5. | Verify Avaya Aura® Messaging                                                    | 65                   |
| 10.   | 5.1. Verify Avaya Aura® Messaging can make a call to phones                     | 65                   |
| 10.   | 5.2. Verify user can receive and retrieve Avaya Aura® Messaging voice message o | n ESNA Web Client or |
| Go    | ogle Mail account                                                               | 66                   |
| 10.6. | Verify ESNA Office-LinX server and UC Client Google gadget.                     | 67                   |
| 10.   | 6.1. Verify the log file UCServer of ESNA Office-LinX.                          | 67                   |
| 10.   | 6.2. Verify User can make a call using UC Client Google Gadget in the Gmail     | 67                   |
| 11.   | CONCLUSION                                                                      | 68                   |
| 12.   | ADDITIONAL REFERENCES                                                           | 69                   |

#### 1. Introduction

These Application Notes describe the procedure for configuring ESNA Telephony Office-LinX, Avaya Agile Communication Environment<sup>TM</sup>, Avaya Aura® Communication Server 1000E Release 7.5 and Avaya Aura® Messaging solutions.

The Telephony Office-LinX<sup>™</sup> Cloudlink<sup>™</sup> Edition UC Client Manager Google gadget is a software application that allows a user to operate a physical telephone and view call and telephone display information through a graphical user interface (GUI). Esna Office-LinX controls a physical telephone using third-party call control, specifically the Third Party Call (v2), Call Notification web service of Avaya ACE.

Additionally, ESNA Telephony Office-LinX provides unified messaging and integration services between the ESNA Telephony Office-LinX system and other messaging systems. Using a combination of IMAP4, MAPI and Web Services based protocols, the unified messaging system provides an easily manageable and highly scalable system that supports message, calendar and contact synchronization on a broad range of messaging platforms including Microsoft Exchange, Google G-mail, Lotus Domino, Novell Groupwise and others.

# 2. General Test Approach and Test Result

DevConnect Compliance Testing is conducted jointly by Avaya and DevConnect members. The jointly-defined test plan focuses on exercising APIs and/or standards-based interfaces pertinent to the interoperability of the tested products and their functionalities. DevConnect Compliance Testing is not intended to substitute full product performance or feature testing performed by DevConnect members, nor is it to be construed as an endorsement by Avaya of the suitability or completeness of a DevConnect member's solution.

# 2.1. Interoperability Compliance Testing

The general test approach will be to verify the integration of the Esna Office-LinX with Avaya IP phones. Phone operations such as off-hook, on-hook, dialing, answering, etc. will be performed from the physical phones and from the UC Client Manager application. In addition, phone displays and call states on the physical phones and UC Client Manager will be verified for consistency.

#### 2.2. Test Results

The following testing was covered successfully:

- Click and call on UC Client Manager and the voice path is established on 2 physical phones.
- Off-hook and on-hook a device, phone states are consistent with its associated physical phone states.
- Put a call on hold and retrieve call.
- Transfer a call.
- Retrieve the Avaya Aura® Messaging voice message from web client (SMTP replay).
- Redirect call.

- Leave messages for subscribers and retrieve the message through the web client.
- Message Waiting Indication (MWI).
- DTMF using the voicemail.
- G.711MU and G.711A codec's.

The following was observed during testing:

- ESNA UC Client lost call control at times when it receives an unexpected OnDisconnect. When a user attempts a transfer the call is put on hold but the transfer does not complete. These issues are being investigated by the ACE team.
- The following is only happening on CS1K: On the screen of the transferred UC Client, user receives 2 incoming call displays; 1 incoming call from transferring extension and 1 incoming call from originator extension. This is the design intent of Avaya ACE for CS1K.
- The following issues are under investigation by ESNA:
  - UC Client loses call control while a call is put on Hold in the following scenario:
     A calls B, A places the call on hold, B transfers the call to C; both A and C lose
     call control and A still has the call on hold. A can resume the call by using the
     physical phone.
  - ESNA UC Server fails to start Call Notification if a phone that is unavailable or unreachable exists in the UC ACE Wizard list. A workaround is to go into UC ACE wizard, remove the phone that is unavailable, and restart the service. Then the server is able to start Call Notification for each of the phones in the list.
  - The caller ID does not update on a transferred UC Client, it still shows the originator extension. A calls B, caller ID of A shows B and vice versa, A transfers call to C. C answers and is talking to B, but the caller ID on B still shows A instead of C, while C correctly shows B's caller ID.
- Cancel Call and Call Forward are not available in this version of Office-LinX.

# 2.3. Support

Technical support for the ESNA Telephony Office-LinX solution can be obtained by contacting ESNA:

- URL <u>techsupport@esna.com</u>
- Phone (905) 707-1234

# 3. Reference Configuration

**Figure 1** illustrates the configuration used in these Application Notes. The sample configuration shows an enterprise with a Session Manager and an Avaya Communication Server 1000E Release 7.5. Endpoints include Avaya 1110, 1165 Series IP Telephones.

ESNA Telephony Office-LinX does not register with the Session Manager as an endpoint but instead is configured as a trusted SIP entity.

A user is able to click and call through the UC Client Manager app as well as receive notify messages from Avaya Aura® Messaging on their ESNA Google mailbox.

For Security purposes public IP addresses have been masked out or altered in this document.

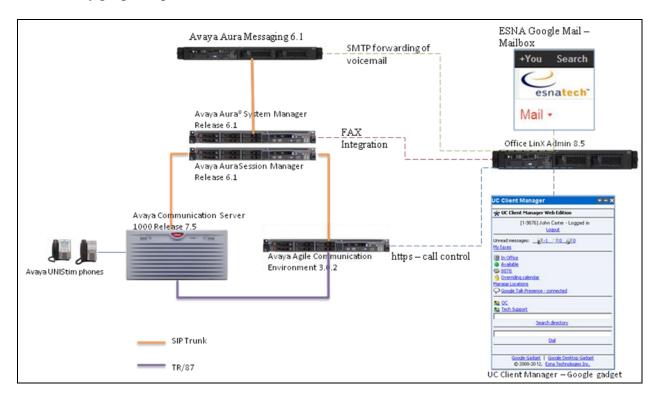

**Figure 1: Test Configuration** 

# 4. Equipment and Software Validated

The following equipment and software/firmware were used for the sample configuration provided:

| Equipment                             | Software/Firmware                    |
|---------------------------------------|--------------------------------------|
| Avaya Communication Server 1000E      | Call Server (CPPM Linux): 7.50Q+     |
|                                       | DepList 1: Core Issue: 01 2012-07-16 |
|                                       | Signaling Server (CPPM): 7.50.17.00  |
| Avaya Aura® System Manager            | Release 6.1                          |
| Avaya Aura® Session Manager           | Release 6.1                          |
| Avaya Aura® Messaging                 | Release 6.1                          |
| Avaya Agile Communication Environment | Avaya Agile Communication            |
|                                       | Environment 3.0.2                    |
| Avaya UNIStim Telephones:             | 0623C8J                              |
| 1165                                  |                                      |
| 1110                                  |                                      |
| ESNA Telephony Office-LinX            | 8.5 SP2                              |
| UC Client Manager                     | 8.5 SP2                              |

# 5. Configure Avaya Communication Server 1000E R7.5

This section describes the procedure for setting up Communication Server 1000E. The steps include setting up and verifying the system capabilities:

- Verify the Communication Server 1000E Packages
- Verify that sufficient license parameters and system limits
- Verify that there are sufficient virtual trunks (SIP Access Ports)
- SIP Solutions
- Verify the number of configured SIP access ports
- Add Avaya ACE server as SIP Entity on Session Manager
- Add a CS 1000 service provider on Avaya ACE
- TR/87 solutions
- Adding an AML
- Adding VAS
- Node IP (SIP Gateway) Configuration
- Save changes and restart signaling Server
- IP Phone configuration for SIP CTI (TR/87)
- Provision a CS 100 TR/87 service provider on Avaya ACE
- Enable ELAN
- Verify SIP route configuration.
- Route, RLB and DSC Configuration
- Endpoint/Telephone Configuration

The values used in this guide may be unique to the example shown. User will have to use values unique to their site, where this solution is being deployed e.g. site's IP address, extension numbers, etc. Communication Server 1000E configurations are performed through Unified Communications Manager (UCM), Element Manager (EM) and Command Line Interface (CLI) via a telnet session to the Call Server.

## 5.1. Verify the Communication Server 1000E Packages

Verify that the appropriate packages have been installed.

- Package 406 (SIP)
- Package 408 (Multimedia Systems Convergence)

Obtain feature package information using Element Manager.

- 1. Log in to the UCM.
- 2. Click the CS1000 Element Manager.
- 3. Navigate to Tools  $\rightarrow$  Logs and reports  $\rightarrow$  Equipped feature packages
- 4. Verify that the following patches have been added.

#### 5.2. Verify that sufficient license parameters and system limits

When deploying an Avaya ACE solution, ensure that the Communication Server 1000E Release 7.5 system has sufficient license parameters to support not only the Communication Server 1000E Release 7.5 system and Communication Server 1000E Release 7.5 system users but also any ACE applications to be deployed within the existing customer network.

- Associated Set (AST) licenses are required for any terminal number (TN) that sends Application Module Link (AML) events to a client application, for example:
- Meridian Link CTI applications such as Call Recording or Screen Pop/Desktop Computer Telephony Integration (CTI).
- Some aspects of the Contact Center 6.0 suite of applications.
- Converged Office.
- ACE services that require CTI/TR/87 operations, for example, send remote call control (RCC) messages and the ability to monitor a directory number (DN) for Presence and call states.
- Virtual Trunks (SIP or H.323 IP Peer access ports) are required for any calls between CS 1000 peer systems.
- SIP IP Peer access ports are required for SIP virtual trunking.
- H.323 IP Peer access is used for H.323 virtual trunking.
  - 1. Log in to the UCM.
  - 2. Click CS1000 Element Manager.
  - 3. Navigate to Tools  $\rightarrow$  Logs and reports  $\rightarrow$  System License Parameters
  - 4. Verify that the following licenses have been added:
    - SIP CTI: Configured based on the number of devices that need to be controlled using TR/87.
    - Associates Set (AST): Configured based on the number of monitor keys required for Presence and Call states.

# 5.3. Verify that there are sufficient virtual trunks (SIP Access Ports)

1. Log in to the UCM.

- 2. Click **Element Manager**.
- 3. Click Routes and Trunks.
- 4. On the Routes and Trunks page, expand the required **customer number**.
- 5. From the resulting drop down list, expand the required **route number**.
- 6. Ensure that the system has sufficient number of trunks configured.

#### Note:

To configure virtual trunks, see *SIP Line Fundamentals Avaya Communication Server 1000E* (NN43001-508).

#### **5.4. SIP Solutions**

#### 5.4.1. Verify the number of configured SIP access ports

Ensure there are sufficient SIP Access ports beyond the existing customer requirements.

- 1. Log in to the UCM.
- 2. Click Element Manager.
- 3. Click Routes and Trunks.
- 4. On the Routes and Trunks page, expand the required **customer number**.
- 5. From the resulting drop down list, expand the required **route number**.
- 6. Ensure that the system has sufficient number of trunks configured.

#### 5.4.2. Add Avaya ACE server as SIP Entity on Session Manager

See Section 7.3 for detail steps how to add a SIP entity on Session Manager.

#### 5.4.3. Add a Communication Server 1000E service provider on Avaya ACE

See Section 8.1.1 for detail step how to add Communication Server 1000E on Avaya ACE.

#### 5.5. TR/87 solutions

#### 5.5.1. Adding an AML

An application module link (AML) path is required to provide access to the call server telephony functions. Using an AML path, internal applications can communicate with the call server by exchanging messages. The AML communication can be configured over a dedicated MSDL card or over the ELAN.

#### About this task

The Ethernet AML is the main interface that supports call control requests from SIP CTI Clients and the Communication Server 1000E Release 7.5 system. Use this procedure to check if the Communication Server 1000E system is already set up for CTI services.

#### **Procedure**

- 1. Log in to the UCM.
- 2. Click CS1000 Element Manager.
- 3. On the left hand tree view, click **Interfaces** → **Application Module Link**.
- 4. Check the port number associated with CTI. Ensure that the port number is 32 or higher. Ports 0–31 are reserved for other functions. Therefore, assign an available virtual port, 32

or higher. For a small Communication Server 1000E system, the link number should be between 32 through 47 (inclusive) and for a large Communication Server 1000E system, the link number should be between 32 through 127 (inclusive).

- 5. If there is no port number assigned to CTI, click **Add**.
- 6. In the **Port number** field, enter a number 32 or higher. E.g. 36 is used during testing
- 7. In the **Description** field, enter a suitable description for the AML, for example, CTI.
- 8. Select the **Link control system parameters** check box to enable the Maximum octets list.
- 9. From the **Maximum octets** list, select the maximum number of octets for each High level Data Link Control (HDLC) frame. (The default is 512).
- 10. Click Save.

## 5.5.2. Adding VAS

One Value Added Server (VAS) must be defined for each configured AML.

#### **About this task**

Because Ports 0-31 are reserved for other functions, assign an available virtual port numbered 32 or above. The port assignment for the AML and the VAS may match, but the matching is not a requirement. However, the responses to ELAN and VSID prompts must match. Use the following procedure to associate a Value Added Server (VAS) with AML over ELAN.

#### **Procedure**

- 1. Log in to the Unified Communications Manager (UCM).
- 2. Click the CS1000 Element Manager.
- 3. On the left hand tree view, click **Interfaces** → **Value Added Server.**
- 4. Click **Add** → **Ethernet LAN Link**
- 5. In the **Value Added Server ID** field, enter a number 32 or higher. E.g. 36 is used during testing
- 6. In the **Ethernet LAN Link** field, enter a number greater than or equal to 32.
- 1. The ELAN port configured in ADAN must be greater than or equal to 32.
- 7. Ensure the **Application Security** check box is cleared.
- 8. Ensure that the **Interval** field is set to 1.
- 9. Ensure that the **Message Count Threshold** field is 9999. The range is 10 through 9999 and the default value is 9999.
- 10. Click Save.

#### 5.5.3. Node IP (SIP Gateway) Configuration

This section only describes the configuration of the SIP Gateway application running on the Communication Server 1000E signaling server. In the solution test, Node ID **511** is configured, that has the SIP Gateway application enabled on it. For additional information on Nodes configuration refer to **Section 12** 

A node is defined as a collection of signaling servers and voice gateway media cards. Each node in the network has a unique Node ID.

Ensure that user able to:

Access to UCM.

- CS 1000 element manager configured.
- SIP CTI services enabled and configured.

To configure the SIP Gateway from EM, navigate to **System** →**IP Network** →**Nodes: Servers, Media Cards** and click on the **Node ID 511** as shown in Figure below.

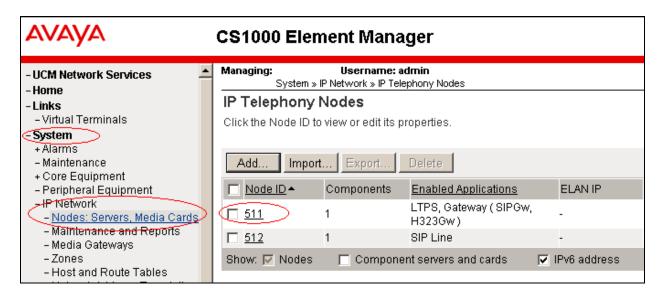

Click on the link **Gateway** (**SIPGw**) link as shown below.

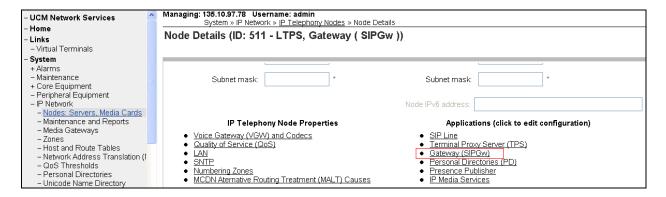

## 5.5.3.1 Configure General section

In General section, enter the following information:

- 1. **SIP domain name:** domain name that is configured in Session Manager e.g. **bvwdev.com** as configured in **Section 7.1**
- 2. Local SIP port as 5060.
- 3. **Gateway endpoint name:** enter SIP entity name of Communication Server 1000E configured on Session Manager e.g. **cppm1**
- 4. **Application node ID:** enter the Node ID of the current node as mentioned in **Section** 5.5.3.

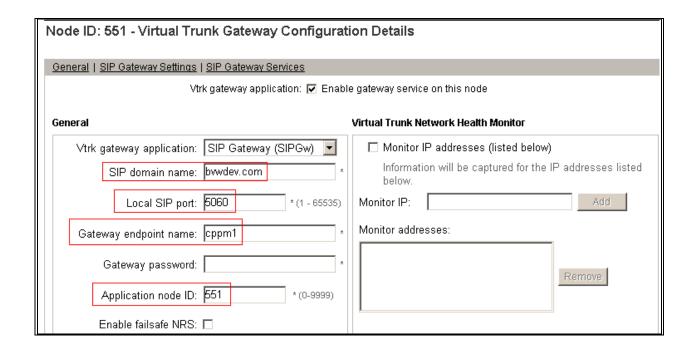

## 5.5.3.2 Configure SIP Gateway Settings – Proxy Or Redirect Server:

In the Proxy Server Route 1, **Primary TLAN IP address**, enter the IP address of the Session Manager. Rest of the fields is left at default.

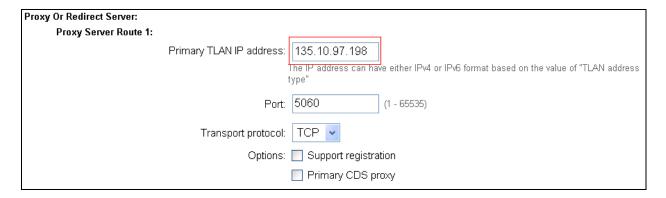

# **5.5.3.3** Configure SIP URI Map for Private domain names:

The **UDP** field is configured as **udp.** The rest of the fields are left as default.

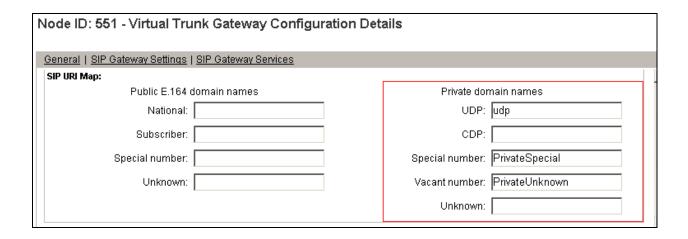

#### 5.5.3.4 Enable CTI service

Using SIP CTI (TR/87) services on the CS 1000 Telephony nodes, applications can send control messages to CS 1000 terminal devices, such as IP phones, to obtain presence information or invoke a make call operation.

In Sip Gateway Service section, browse to SIP CTI Service enter then following information:

- 1. **SIP CTI Service**: Select the Enable CTI service check box
- 2. **TLS Service Enabled**: Disable. After a system reboot, review this setting again. User may have to disable this again.
- 3. **Customer Number:** Enter the number used for the customer, for example, 0.
- 4. Maximum Associations per DN: Select a number between 1 and 10.
- 5. Place International Calls Within This Country As National Calls: Enable if applicable.
- 6. National Prefix, International Prefix, Location Code Call Prefix, Special Number Prefix, Subscriber Prefix: Enter number according to dialing plan, as appropriate.
- 7. **Dialing Plan**: Select the dialing plan for user's engineered system, for example, CDP.
- 8. Calling Device URI format: Select phone-context=<SIP URI Map Entries>.

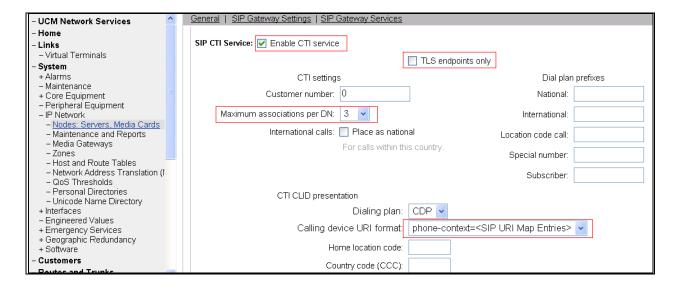

## 5.5.3.5 Configure Microsoft Unified Messaging

In Microsoft Unified Messaging, MWI application DN is configured as 53000. This is the pilot DN being used to reach the Office-LinX during the solution testing. CDP is the selected MWI dialing plan.

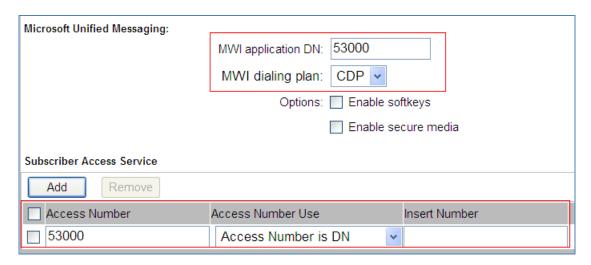

**Note:** Above configurations is important. If these fields are not configured, the Office-LinX receives the SIP Message Header with Content-Type: multipart/mixed which Office-LinX does not currently support. This will therefore cause the solution to fail to accept calls with multipart/mixed message bodies. Office-LinX requires Content-Type: application/sdp.

## 5.5.4. Save changes and restart signaling Server

## **5.5.5.** IP Phone configuration for SIP CTI (TR/87)

Phones are programmed and printed on an individual basis in linked LDs 10/11/20 or using a supported system management application such as Telephony Manager.

When configuring a phone to support SIP CTI operations, pay special attention to the Class of Service (CLS), Associated Set (AST), and KEY prompts.

CLS Determines the calling options and features available to the telephone.

- Make sure that Remote Call Control is allowed (T87A). By default, this feature is denied ((T87D).
- Make sure that Converged Desktop Multimedia feature is Restricted (CLS = CDMR). CMDR is the default.

AST: Defines key number to be used as the monitor key.

- Make sure that a Single Call Ringing (SCR) key number is assigned, for example, 00 for Key 0. Note: User cannot choose just any key. Some keys are pre-assigned or reserved for other features.
- Each terminal number requires one AST.

KEY Defines telephone function key assignments

- Make sure that the mnemonic MARP appears by Key 0, the primary directory number (DN) for the phone.
- The "Multiple Appearance DN Redirection Prime" (MARP) tells the system which TN (phone) configuration to use for call redirection purposes, for example, where to route a call in a busy situation.

```
TYPE: 1150
TN 96 0 1 3
DES 1150
TN 096 0 01 03 VIRTUAL
TYPE 1150
CDEN 8D
CTYP XDLC
CUST 0
CUR ZONE 00001
MRT
ERT.
CLS CTD FBD WTA LPR MTD FND HTD TDD HFA CRPD
    MWD LMPN RMMD SMWD AAD IMD XHD IRD NID OLD VCE DRG1
    POD SLKD CCSD SWA LND CNDA
     CFTD SFD MRD DDV CNID CDCA MSID DAPA BFED RCBD
    ICDD CDMD LLCN MCTD CLBD AUTU
     GPUD DPUD DNDA CFXD ARHD CLTD ASCD
     CPFA CPTA ABDD CFHD FICD NAID BUZZ AGRD MOAD
     UDI RCC HBTD AHD IPND DDGA NAMA MIND PRSD NRWD NRCD NROD
     DRDD EXRO
     USMD USRD ULAD CCBD RTDD RBDD RBHD PGND FLXD FTTC DNDY DNO3 MCBN
     FDSD NOVD VOLA VOUD CDMR PRED RECD MCDD T87A SBMD
     KEM3 MSNV FRA PKCH MUTA MWTD DVLD CROD ELCD
CPND LANG ENG
AST 00
IAPG 0
AACS YES
ACQ AS: AST-DN
ASID 36
SFNB 1 2 3 5 6 7 8 9 10 11 12 13 15 16 17 18 19 20 21 22 23
24 25 32 33 34 35 36 37 38 39
SFRB 32 33 34 35 36 37 38 39
USFB 1 2 3 4 5 6 7 8 9 10 11 12 13 14 15 CALB 0 1 2 3 4 5 6 7 8 9 10 11
FCTB
ITNA NO
DGRP
MLWU LANG 0
MLNG ENG
DNDR 0
KEY 00 SCR 54314 0
       CPND
         CPND LANG ROMAN
           NAME 1150E
           XPLN 13
           DISPLAY FMT FIRST, LAST
     01
     02 CWT
     03
```

# 5.5.6. Provision a Communication Server 1000 TR/87 service provider on Avaya ACE

See Section 8.2.1 for detail step on how to add Communication Server 1000E on Avaya ACE.

#### 5.5.7. Enable ELAN

- 1. In the left pane directory tree of the Element Manager, navigate to  ${\bf System}$ 
  - → Maintenance.
- 2. Select "Select by Overlay".
- 3. Select LD 48
- 4. The system displays the Select Group window.
- 5. Select AML diagnostics.
- 6. Select the ENL ELAN command and click Submit.

#### 5.5.8. Verify SIP route configuration.

Virtual routes let user assign common characteristics to trunks belonging to the same route; for example, zone to use for bandwidth management, associated node ID for data networking purposes, and access code. A route can contain one trunk or many trunks. Route can be build or review using the command line interface (LD 16/Print LD 21).

Use the command line interface (LD 16) or Element Manager to verify that the Network Calling Name Allowed (NCNA) and Network Call Redirection (NCRD) are allowed.

#### **LD 21: RDB**

The LD 21 printout shows the Route Data Block (RDB) for **Customer 0**, **Route 20**. Note: it is a **SIP** route and that the **NCNA** and **NCRD** prompts are set to YES.

```
REQ: prt
TYPE: rdb
CUST 0
ROUT 10
TYPE RDB
CUST 00
DMOD
ROUT 66
DES SIP ROUTE
TKTP TIE
NPID TBL NUM 0
SAT NO
RCLS EXT
VTRK YES
ZONE 100
PCID SIP
CRID NO
IFC SL1
PNI 00001
NCNA YES
NCRD YES
FALT NO
CTYP CDP
INAC YES
ISAR NO
DAPC NO
```

## 5.6. Route, RLB and DSC Configuration

This section explains the steps to configure a routing entry that will access the Office-LinX server from the Communication Server 1000E using the RLB and DSC values. After logging into the UCM, click on the EM link of the respective Communication Server 1000E (Not Shown). In the EM navigate to **Routes and Trunks** → **Routes and Trunks**. Click on **Add route**.

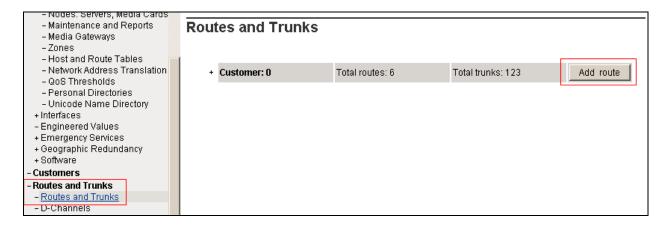

**Figure below** shows the configuration of the route being added. The values that are circled in red are to be configured by the user. The values shown are examples used during the solution testing.

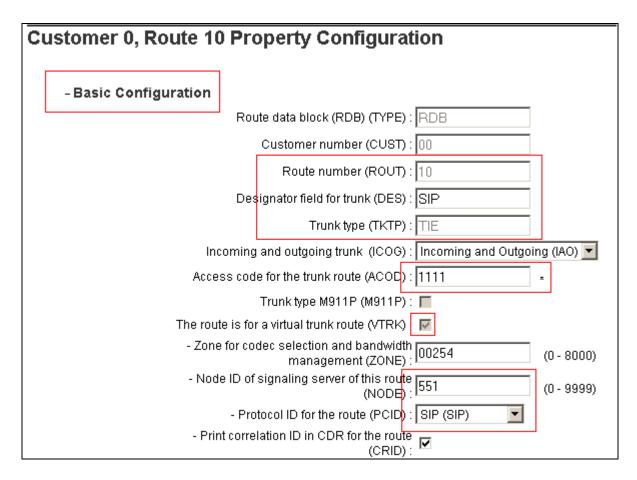

To configure the RLB using EM navigate to **Dialing and Numbering Plans** →**Electronic** Switched Network →Network Control & Services →Route List Block (RLB).

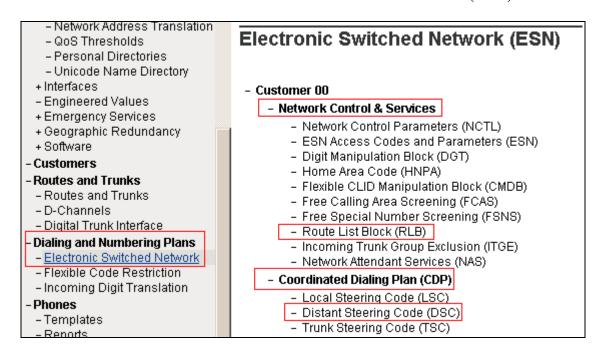

Enter the value of the route list index and click on **to Add** button to continue the configuration as shown below. During the solution testing the value of **10** was added.

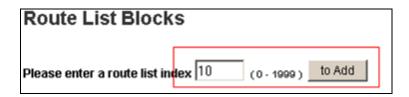

The **Route Number 10** being selected to the RLB created. Route **10** is selected since it was the route number assigned while adding a route as shown in **Figure** above.

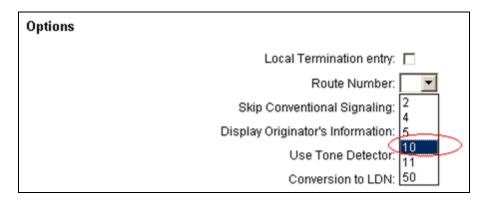

To configure the DSC using EM navigate to Dialing and Numbering Plans  $\rightarrow$  Electronic Switched Network  $\rightarrow$  Coordinated Dialing Plan (CDP)  $\rightarrow$  Distant Steering Code (DSC). In the Distant Steering Code List page, select Add from the drop down list as shown in Figure 14.

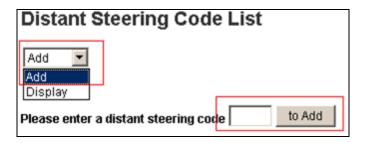

Enter the value of the DSC and click on the **to Add** button (Not Shown). As shown below 53 was added during the solution testing. The value **53** was configured since the pilot DN of the Office-LinX system was **53000**.

**Flexible Length number of digits** indentifies length of the directory number (DN). During solution testing value of **5** was configured.

Route List to be accessed for trunk steering code is selected as 10 from the drop down list. This value is selected based on the RLB created in above step.

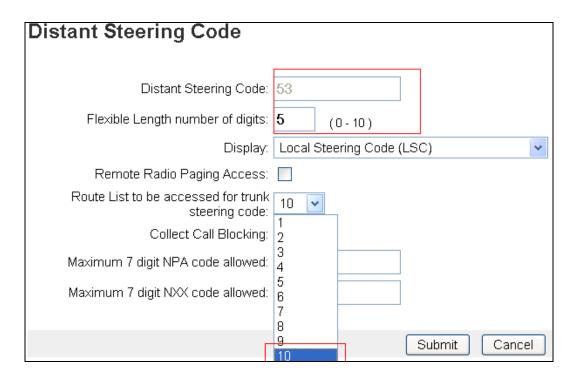

For additional information on Route, RLB and DSC configuration, refer to **Section 12** of these Application Notes.

## 5.7. Endpoint/Telephone Configuration

This section explains the provisioning of an endpoint/telephone that was configured for the solution testing. Endpoint/Telephone can be configured using the CLI of the Communication Server 1000E from overlay LD 11/20. Refer to **Section 12** for further information regarding add/configuration of endpoints/telephones.

In **Figure**, values that are shown in red are to be configured by the user. The **FDN** and **HUNT** value of **39000** was used during the solution testing as the access number to Avaya Aura® Messaging.

```
Ld 11
REQ: prt
TYPE: 1165
TN 096 0 00 17
FDN 39000
CLS UNR FBA WTA LPR MTD FNA HTA TDD HFA CRPD
     MWA LMPN RMMD SMWD AAD IMD XHD IRD NID OLD VCE DRG1
     POD SLKD CCSD SWD LNA CNDA
     CFTD SFA MRD DDV CNID CDCA MSID DAPA BFED RCBD
     ICDD CDMD LLCN MCTD CLBD AUTU
     GPUD DPUD DNDA CFXA ARHD CLTD ASCD
     CPFA CPTA ABDD CFHD FICD NAID BUZZ AGRD MOAD
     UDI RCC HBTD AHD IPND DDGA NAMA MIND PRSD NRWD NRCD NROD
     DRDD EXR0
     USMD USRD ULAD CCBD RTDD RBDD RBHD PGND FLXD FTTC DNDY DNO3 MCBN
     FDSD NOVD VOLA VOUD CDMR PRED RECD MCDD T87A SBMD
    KEM3 MSSD[MSBT] FRA PKCH MUTA MWTD DVLD CROD ELCD
CPND LANG ENG
RCO 0
HUNT 39000
KEY 00 SCR 54312 0
       CPND
         CPND LANG ROMAN
           NAME DN 54312
           XPLN 13
        DISPLAY FMT FIRST, LAST
```

# 6. Configure Avaya Aura® Messaging

Messaging was configured for SIP communication with Session Manager. The procedures include the following areas:

- Administer Sites
- Administer Telephony Integration
- Administer Dial Rules
- Administer Class of Service to enable Message Waiting
- Administer Subscribers

See references **Section 12** for standard installation and configuration information. General knowledge of the configuration tools and interfaces is assumed.

#### **6.1.** Administer Sites

A Messaging access number and a Messaging Auto Attendant number needs to be defined. Log into the Messaging System Management Interface (SMI) and go to **Administration** → **Messaging**. In the left panel, under **Messaging System** (**Storage**) select **Sites**, click Add New. In the right panel fill in the following:

#### **Under Main Properties:**

- Name: Enter site name
- Messaging access number (internal) Enter a Messaging Pilot number

Sites detail screen on AAM shows Messaging access number.

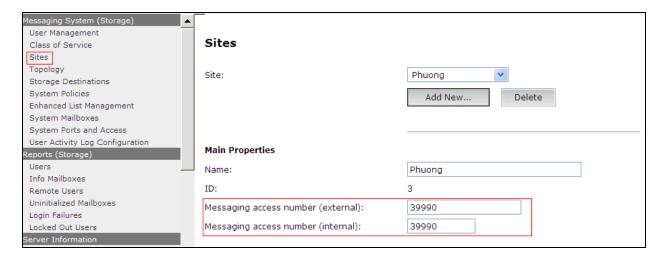

Scroll down to the **Site Internal Dial Plan** section.

#### **Under Site Internal Dial Plan:**

- Short Extension Length Enter the number of digits in extensions
- Short Mailbox Length Enter the number of digits in mailbox numbers

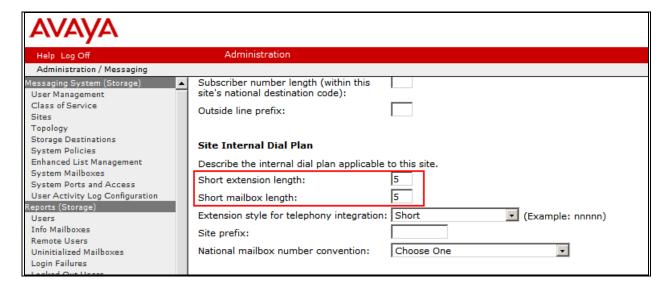

## **6.2.** Administer Telephony Integration

A SIP trunk needs to be configured from Messaging to Session Manager. Log into the Messaging System Management Interface (SMI) and go to **Administration** → **Messaging**. In the left panel, under **Telephony Settings (Application)** select **Telephony Integration**. In the right panel fill in the following:

#### Under Basic Configuration:

• Extension Length: Enter the length of extensions

• Switch Integration Type: SIP

#### **Under SIP Specific Configuration:**

• Transport Method: TCP

• Connection 1 Enter the Session Manager signaling IP address and TCP

port number

• Messaging Address Enter the Messaging IP address and TCP port number

• **SIP Domain** Enter the Messaging and Session Manager domain names

#### Click Save to save changes.

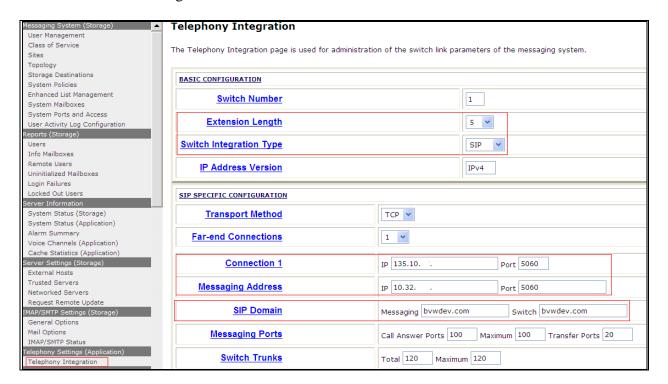

## 6.3. Configure Dial Rules

Navigate to Administration Messaging→Server Settings (Application) → Dial Rules to configure the dial rules. Set the **Dial plan handling style:** field to **Site definition based** as shown below.

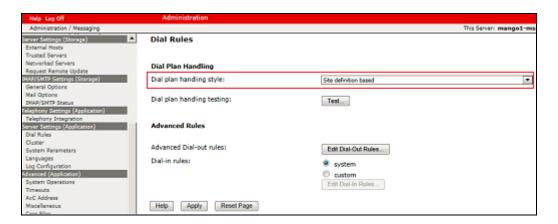

Next select the **Edit Dial-Out Rules** button to verify the appropriate parameters for outbound dialing from Avaya Aura® Messaging were set above. These dial rules help Avaya Aura® Messaging send the correct number and combination of digits when originating a call to Communication Manager, whether the call is destined for another extension or ultimately expected to be routed to the PSTN.

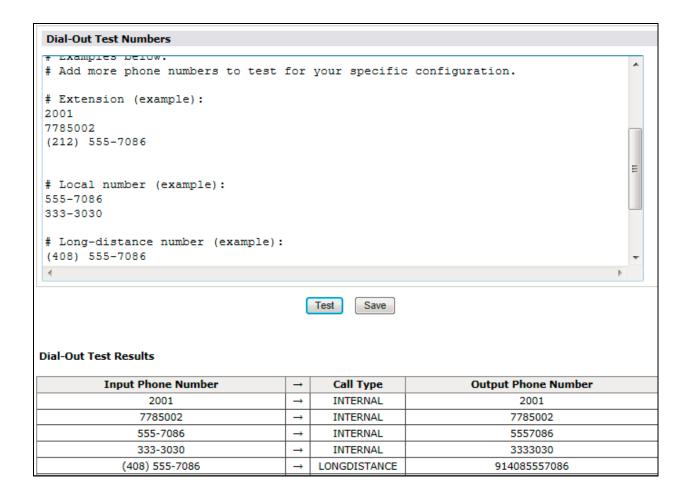

# **6.4.** Configure Class of Service

Verify Messaging Waiting is enabled for all subscribers.

Use Administration → Messaging menu and select Class of Service under Messaging System (Storage). Select "Standard" from the Class of Service drop-down menu.

Under **General** section, enter the following value and use default values for remaining fields. Set **Message Waiting Indicator (MWI):** Enter Under **Greetings** section, enter for **Two Greetings (different greetings for busy and no answer)** field to allow subscribers to record different personal greetings for busy and no-answer scenarios.

Click **Save** (not shown) to save changes.

The following screen shows the settings defined for the "**Standard**" Class of Service in the sample configuration.

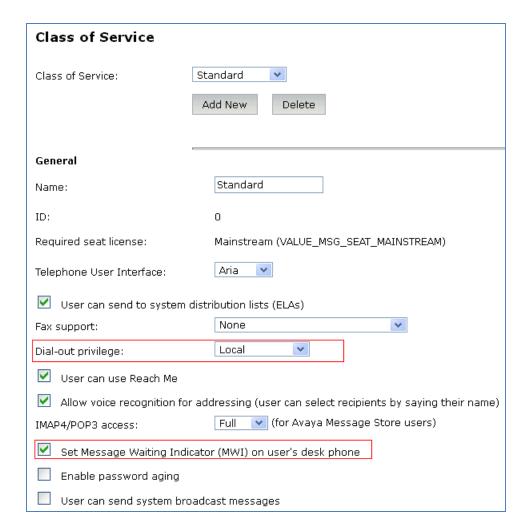

#### **6.5.** Administer Subscribers

Log into the Messaging System Management Interface (SMI) and go to **Administration** → **Messaging**. In the left panel, under **Messaging System (Storage)** select **User Management**. In the right panel fill in the following:

**Under User Properties:** 

First Name
 Last Name
 Display Name
 ASCII name
 Enter first name
 Enter last name
 Enter display name
 ASCII name

• **Site** Enter site defined in **Section 6.1** 

• Mailbox Number Enter desired mailbox number i.e. 22235

Internal identifier
 Numeric address
 Enter the name for internal use
 Enter the mailbox number

• Extension Enter desired extension number i.e. 22235

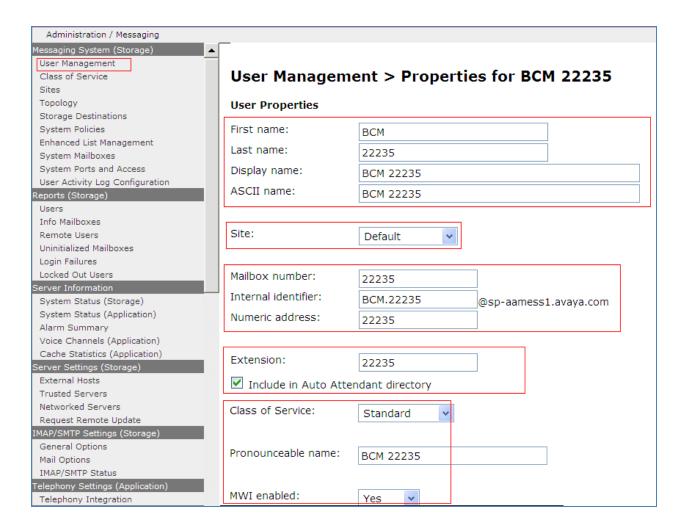

Scroll down on the page to Class of Service.

**Class of Service** Select a Class of Service

Pronounceable Name Enter a pronounceable name to be used when

dialing the extension using voice commands

• MWI Enabled Select **Yes** to enable the MWI light on phones

New Password/Confirm Password Enter desired extension password

Next logon password change Select the Checkbox

Click **Save** to save changes.

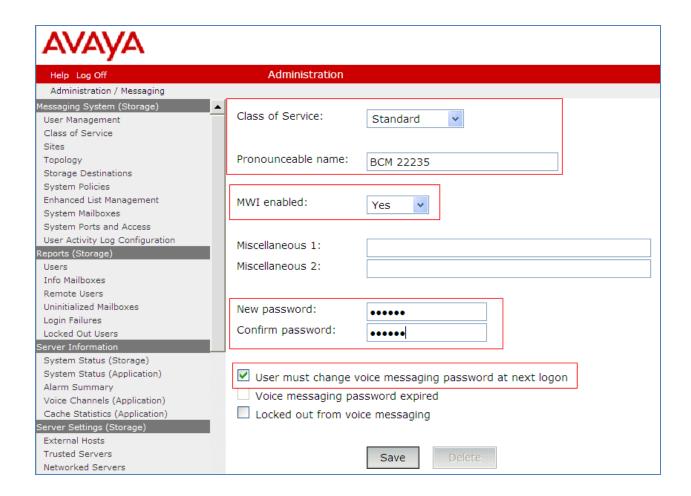

# **6.6.** Administer Topology

Select Topology under Messaging System (Storage). Verify the site that was defined in **Section6.1** is Active

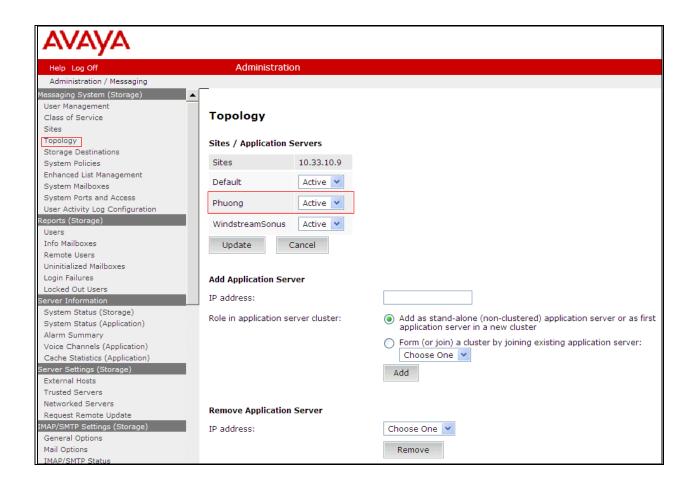

#### 6.7. Administer External Host

Messaging uses an external SMTP relay host to forward text notifications and outbound voice Messages, enable this function by configuring the mail gateway on the External Hosts Web page.

Select Server\Settings (Storage) → External Hosts, click Add In Add a New External Host page:

**IP** Address: Enter IP address of the External SMTP Server, in this compliance test it is IP address of ESNA server.

**Host Name**: Enter host Name of the External SMTP Server.

Below is detail on how the ESNA Server was configured in this compliance test:

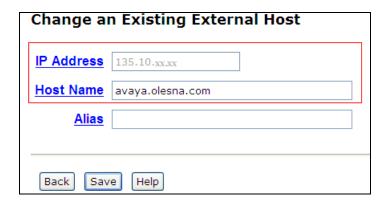

# 7. Configure Avaya Aura® Session Manager

This section provides the procedures for configuring Session Manager as provisioned in the reference configuration. Session Manager is comprised of two functional components: the Session Manager server and the System Manager server. All SIP call provisioning for Session Manager is performed through the System Manager Web interface and is then downloaded into Session Manager.

The following sections assume that Session Manager and System Manager have been installed and that network connectivity exists between the two platforms.

In this section, the following topics are discussed:

- SIP Domains
- Locations
- SIP Entities
- Entity Links
- Time Ranges
- Routing Policy
- Dial Patterns
- Manage Element
- Applications
- Application Sequence
- User Management
- Synchronization

# 7.1. Configure SIP Domain

Launch a web browser, enter <a href="http://<IP address of System Manager>/SMGR">http://<IP address of System Manager>/SMGR</a> in the URL, and log in with the appropriate credentials.

Navigate to **Routing** → **Domains**, and click on the **New** button (not shown) to create a new SIP Domain. Enter the following values and use default values for remaining fields:

• Name – Enter the Authoritative Domain Name in this solution setup, **bvwdev.com** domain is used.

#### • Type – Select SIP

Click **Commit** to save. The following screen shows the Domains page used during the compliance test.

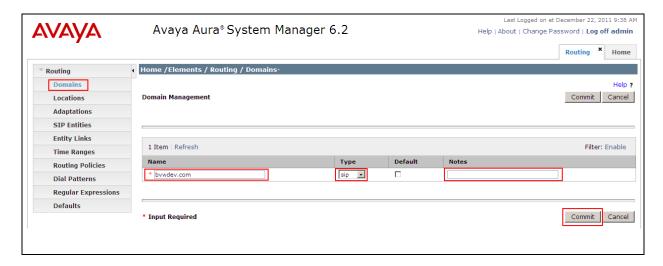

## 7.2. Configure Locations

Locations are used to identify logical and/or physical locations where SIP Entities reside, for purposes of bandwidth management or location-based routing.

Navigate to **Routing** → **Locations**, and click on the **New** button (not shown) to create a new SIP endpoint location.

#### General section

Enter the following values and use default values for remaining fields.

- Enter a descriptive Location name in the Name field.
- Enter a description in the **Notes** field if desired.

#### **Location Pattern section**

Click **Add** and enter the following values:

- Enter the IP address information for the IP address Pattern (e.g. 10.64.41.\*)
- Enter a description in the **Notes** field if desired.

Repeat steps in the Location Pattern section if the Location has multiple IP segments. Modify the remaining values on the form, if necessary; otherwise, retain the default values. Click on the **Commit** button.

Repeat all the steps for each new Location. The following screen shows the Locations page used during the compliance test.

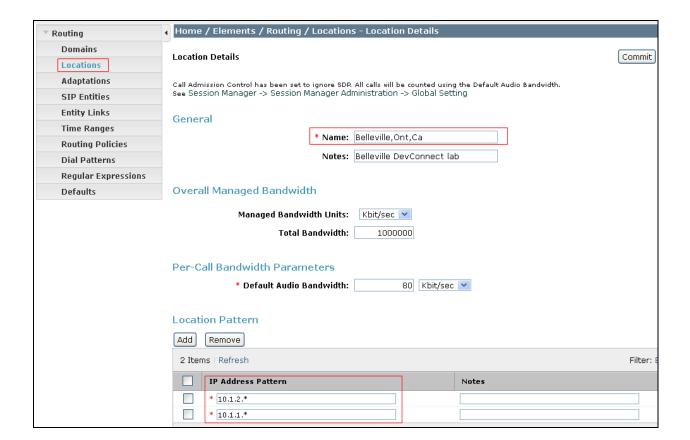

## 7.3. Configure SIP Entities

A SIP Entity must be added for Session Manager and for each network component that has a SIP trunk provisioned to Session Manager. During the compliance test, the following SIP Entities were configured:

- Session Manager itself.
- Communication Server 1000E 7.5
- Avaya Aura® Messaging
- Avaya ACE
- ESNA server

Navigate to **Routing** → **SIP Entities**, and click on the **New** button (not shown) to create a new SIP entity. Provide the following information:

#### General section

Enter the following values and use default values for remaining fields.

- Enter a descriptive Location name in the Name field.
- Enter IP address for signaling interface on each Communication Server 1000E 7.5, virtual SM-100 interface on Session Manager, Avaya Aura® Messaging, Avaya ACE and ESNA.
- From the **Type** drop down menu select a type that best matches the SIP Entity.
  - o For Communication Server 1000E 7.5, select SIP Trunk

- o For Session Manager, select Session Manager
- o For Avaya Aura® Messaging, select Modular Messaging
- o For ESNA and Avaya ACE, select Others
- Enter a description in the **Notes** field if desired.
- Select the appropriate time zone.
- Accept the other default values.

Click on the **Commit** button to save each SIP entity. The following screens show the SIP Entities page used during the compliance test.

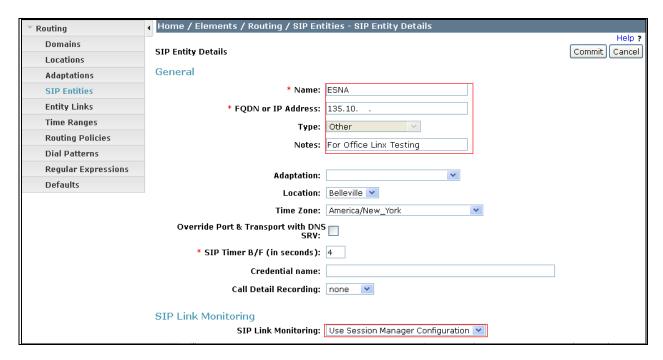

Repeat all the steps for each new entity

# 7.4. Configure Entity Links

Entity Links define the connections between the SIP Entities and Session Manager. In the compliance test, the following entity links are defined from Session Manager.

- Session Manager ⇔ Communication Server 1000E Release 7.5
- Session Manager ⇔ ESNA
- Session Manager ⇔ Avaya Aura® Messaging
- Session Manager ⇔ Avaya ACE

Navigate to **Routing** → **Entity Links**, and click on the **New** button (not shown) to create a new entity link. Provide the following information:

- Enter a descriptive name in the **Name** field.
- In the **SIP Entity 1** drop down menu, select the Session Manager SIP Entity created in **Section 7.3**.
- In the **Protocol** drop down menu, select the protocol to be used.

- In the **Port** field, enter the port to be used (e.g. **5060** or **5061**).
  - $\circ$  UDP or TCP 5060
- In the **SIP Entity 2** drop down menu, select an entity created in **Section 7.3**.
- In the **Port** field, enter the port to be used (e.g. **5060**).
- Check the **Trusted** box.
- Enter a description in the **Notes** field if desired.

Click on the **Commit** button to save each Entity Link definition. The following screen shows an Entity Links page (between Session Manager and AAM) used during the compliance test.

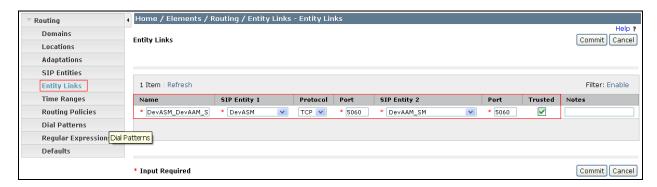

Repeat the steps to define Entity Links between Session Manager, Communication Server 1000E 7.5, ESNA (TCP/UDP-5060) and Avaya ACE (UDP-5060).

## 7.5. Time Ranges

The Time Ranges allows admission control criteria to be specified for Routing Policies. In the reference configuration, no restrictions were used.

To add a Time Range, navigate to **Routing** → **Time Ranges**, and click on the **New** button (not shown). Provide the following information:

- Enter a descriptive Location name in the **Name** field (e.g. **24/7**).
- Check each day of the week.
- In the **Start Time** field, enter **00:00**.
- In the **End Time** field, enter **23:59**.
- Enter a description in the **Notes** field if desired.

Click the **Commit** button. The following screen shows the Time Range page used during the compliance test.

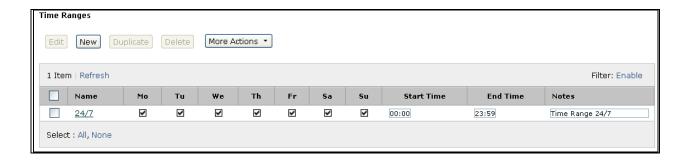

## 7.6. Configure Routing Policy

Routing Policies associate destination SIP Entities with Time of Day admission control parameters and Dial Patterns. In the reference configuration, Routing Policies are defined for: Communication Server 1000E Release 7.5.

To add a Routing Policy, navigate to **Routing → Routing Policy**, and click on the **New** button (not shown) on the right. Provide the following information:

#### General section

- Enter a descriptive name in the **Name** field.
- Enter a description in the **Notes** field if desired.

#### SIP Entity as Destination section

- Click the **Select** button.
- Select the SIP Entity that will be the destination for this call (not shown).
- Click the **Select** button and return to the Routing Policy Details form.

#### Time of Day section

Leave default values.

Click **Commit** to save Routing Policy definition. The following screen shows the Routing Policy used for the compliance test.

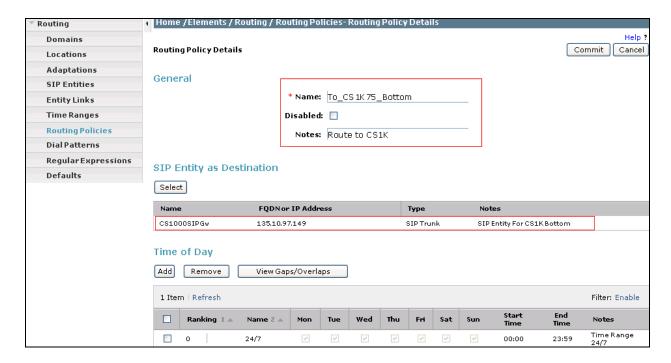

Repeat the steps to define routing policies to others Entities.

### 7.7. Dial Patterns

Dial Patterns define digit strings to be matched for inbound and outbound calls. In addition, the domain in the request URI is also examined. In the compliance test, the following dial patterns are defined from Session Manager.

- 54xxx SIP endpoints in Avaya Communication Server 1000E Release 7.5
- 53000 ESNA pilot number
- 39990 Avaya Aura® Messaging Pilot Number.

To add a Dial Pattern, select **Routing** → **Dial Patterns**, and click on the **New** button (not shown) on the right. During the compliance test, 5 digit dial plan was utilized. Provide the following information:

#### General section

- Enter a unique pattern in the **Pattern** field (e.g. **54**).
- In the **Min** field enter the minimum number of digits (e.g. 5).
- In the **Max** field enter the maximum number of digits (e.g. 5).
- In the **SIP Domain** field drop down menu select the domain that will be contained in the Request URI *received* by Session Manager from Communication Manager.
- Enter a description in the **Notes** field if desired.

#### Originating Locations and Routing Policies section

- Click on the **Add** button and a window will open (not shown).
- Click on the boxes for the appropriate Originating Locations, and Routing Policies that pertain to this Dial Pattern.
  - Location All.

- o Routing Policies **To\_CS1K75\_Bottom**.
- o Click on the **Select** button and return to the Dial Pattern window.

Click the **Commit** button to save the new definition. The following screen shows the dial pattern used for Communication Server 1000E 7.5 during the compliance test.

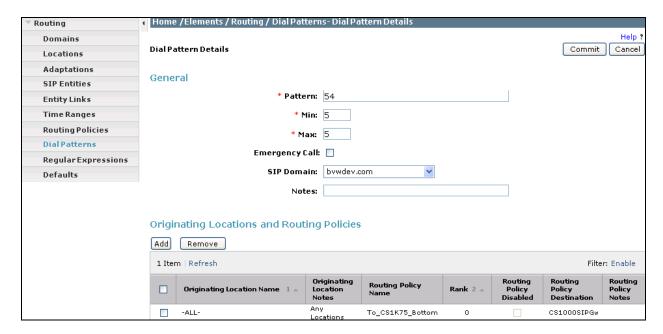

# 8. Configure Avaya ACE 3.0

#### 8.1. Add Communication Server 1000E SIP Service Provider

### 8.1.1. Add CS1K server provider using SIP service.

Add an Avaya CS 1000 SIP network element as a service provider on Avaya ACE to enable communication between two systems using the SIP protocol.

#### **Procedure**

- 1. Login https://<ACEipaddress>:9443/oamp.
- 2. On the menu bar, choose **Configuration** and then **Service Providers**. The Service Providers window appears.
- 3. Click **Add**. The Service Provider dialog box appears.

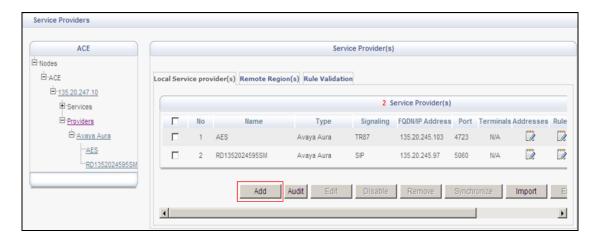

- 4. From the **Type** list, select **Avaya Communication Server 1000 (CS 1000)**.
- 5. In the **Name** field, enter a name for the Communication Server 1000 service provider.
- 6. Select the **Disable** check box to add the service provider in a disabled state.

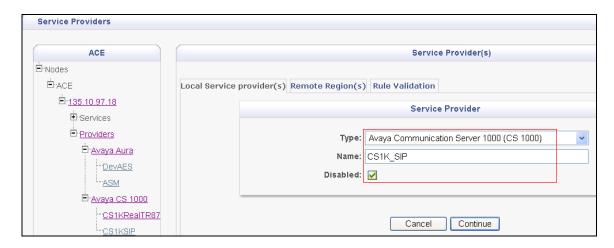

#### Note:

User can continue to update service provider configuration (including rules configuration) after it is added in the disabled state. Disabling the provider only makes it unavailable to handle Web service requests for the duration for which it is disabled. However, all configuration information is preserved. User can enable the provider at a later time.

- 7. Clicks continue. The Service Providers window for COMMUNICATION SERVER 1000 appears.
- 8. In the **Signaling** dialog box, enter the IP address of the Session Manager in the **IP Address** field. In the **Port** field, enter the port used for signaling. Accept the default 5060 if applicable.
- 9. In the **Signaling** list, select **SIP**.
- 10. To support Third Party Call Control (V2), select the **Use SIP REFER** check box to generate a ring back tone from the called party to be heard by the calling party, when a call is initiated. See example in the figure:

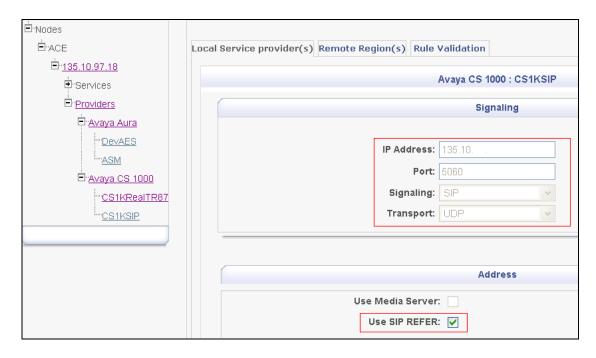

11. Click **Next**. The ACE GUI takes to the next task in the service provider configuration.

### **8.1.2.** Configuring the route address

Configure the route address to indicate from where a call is originating.

A route address represents the third party in a third party call control call. When add a service provider that supports third party call control, the system automatically adds a default route address (sip:AppCore@Avaya.com).

#### **Procedure**

- 1. Make sure that the **Service Providers Addresses** window is open.
- 2. In the **Addresses** dialog box, select the route entry. The details of the route address appear in the **Address Details** dialog box.
- 3. In the **Display Name** field, enter a name for the route address.
- 4. In the **URI** field, enter a valid URI to identify the route address. E.g. **bvwdev.com**
- 5. Click **Modify** to configure the route address. The route address is updated in the **Addresses** dialog box as shown in the figure:

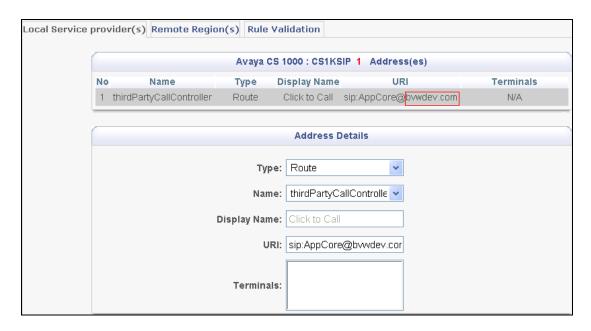

6. Click **Next**. The Avaya ACE GUI takes to the next task in the service provider configuration.

### 8.1.3. Configuring simple translation rules

Configure simple translation rules to route a web service request to a particular service provider and if necessary, transform the parameters in the request, before presenting them to the service provider.

- 1. Ensure that the Translation Rule for Service Provider <service provider type: service provider name> window is open. The **Calling Party Translation Rule** window opens with the Simple Configuration dialog box.
- 2. To add a simple rule, enter information in the appropriate fields for routing rules and/or transformation rules.
  - a. **URI Scheme** :sip
  - b. **Range From/To**: 54000-54399
  - c. **Domain**: bywdev.com
- 3. To activate the rule, select the **Activate Rule** check box.

#### **Important:**

To ensure the correctness of each rule that is configured, validate the rule using the Avaya ACE rule validation tool, before activate it.

4. Click **Add**. Below figure is an example of Calling Party Translation Rules during testing this solution:

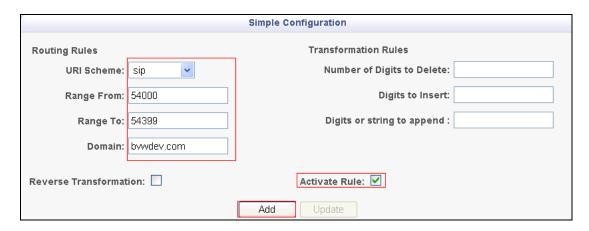

- 5. Click **Next** to configure called party translation rules.
- 6. Click **Submit** to save the rule configuration. Below is an example of simple Called Party Translation rule:

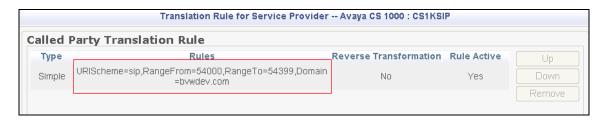

The Service Providers window appears. Selected the Activate check box, ACE applies the rules to web service traffic that it processes. Verify the status of service providers is "In Service":

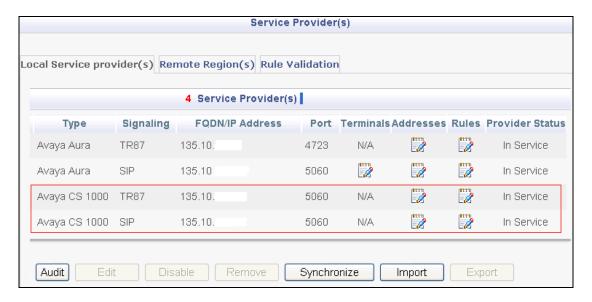

#### 8.2. Add Communication Server 1000E TR/78 Service Provider

### 8.2.1. Add CS1K server provider using TR/87 service.

Add an Avaya Communication Server 1000 TR/87 network element as a service provider on the Avaya ACE to enable communications between the Communication Server 1000 element and the Avaya ACE uses TR/87 protocol without advanced services support.

#### **Procedure**

- 1. On the menu bar, choose **Configuration** and then **Service Providers**. The Service Providers window appears.
- 2. Click Add. The Service Provider dialog box appears.

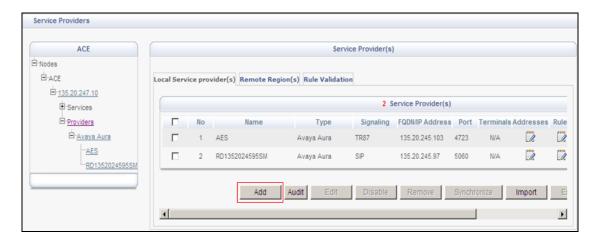

- 3. From the **Type** list, select **Avaya Communication Server 1000 (CS 1000)**.
- 4. In the **Name** field, enter a name for the CS 1000 service provider.
- 5. Click Continue. The Service Providers window for CS 1000 appears.
- 6. In the **Signaling** dialog box, enter the IP address of the Communication Server 1000E Node IP in the **IP Address** field. In the **Port** field, enter the port used for signaling. Accept the default 5060 if applicable.
- 7. In the **Signaling** list, select **TR87**.
- 8. For networks with multiple systems (for example, an IP Peer Network), in the **CS 1000 HLOC** field, enter a one to seven-digit Home Location Code (HLOC) for the CS 1000, and click **Add**. See example in the figure:

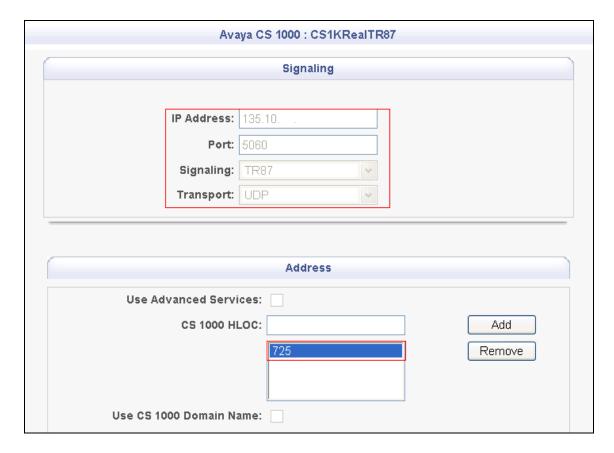

9. Click **Next**. The ACE GUI takes to the next task in the service provider configuration.

### 8.2.2. Configuring the route address

Configure the route address to indicate from where a call is originating.

A route address represents the third party in a third party call control call. When adding a service provider that supports third party call control, the system automatically adds a default route address (sip:AppCore@Avaya.com).

#### **Procedure**

- 1. Make sure that the **Service Providers Addresses** window is open.
- 2. In the **Addresses** dialog box, select the route entry. The details of the route address appear in the **Address Details** dialog box.
- 3. In the **Display Name** field, enter a name for the route address.
- 4. In the **URI** field, enter a valid URI to identify the route address. E.g. **bvwdev.com**
- 5. Click **Modify** to configure the route address. The route address is updated in the **Addresses** dialog box.
- 6. Click **Next**. The Avaya ACE GUI takes to the next task in the service provider configuration.

### 8.2.3. Configuring simple translation rules

Configure simple translation rules to route a web service request to a particular service provider and if necessary, transform the parameters in the request, before presenting them to the service provider.

- 1. Ensure that the Translation Rule for Service Provider <service provider type: service provider name> window is open. The **Calling Party Translation Rule** window opens with the Simple Configuration dialog box.
- 2. To add a simple rule, enter information in the appropriate fields for routing rules and/or transformation rules.

a. **URI Scheme** :sip

b. **Range From/To**: 54000-54399

c. **Domain**: bvwdev.com

3. To activate the rule, select the **Activate Rule** check box.

#### **Important:**

To ensure the correctness of each rule that is configured, validate the rule using the Avaya ACE rule validation tool, and before activate it.

- 4. Click **Add**. Below figure is an example of Calling Party Translation Rules during testing this solution:
- 5. Click **Next** to configure called party translation rules.
- 6. Click **Submit** to save the rule configuration.

The Service Providers window appears. Select the Activate check box, ACE applies the rules to web service traffic that it processes. Verify the status of added service providers is "In Service":

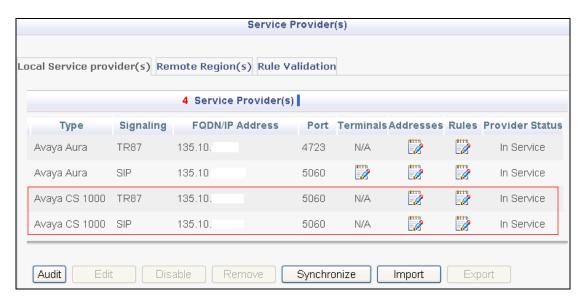

#### 8.3. Add user

The web service client (application) ESNA Office-LinX – Avaya ACE Wizard is a configured user on Avaya ACE.

The web service client (application) belongs to a user group on Avaya ACE with a group type of **user** or higher, and with the appropriate access control rules configured for the Third Party Call Control (v2) service.

This section will setup a user belong to System Admin Group used by ESNA Office-LinX – Avaya ACE Wizard.

Select Security → User Management → Create User

Enter **User ID**: User used to login ACE web service of the web client (application)

Password: password

Select Submit to create user.

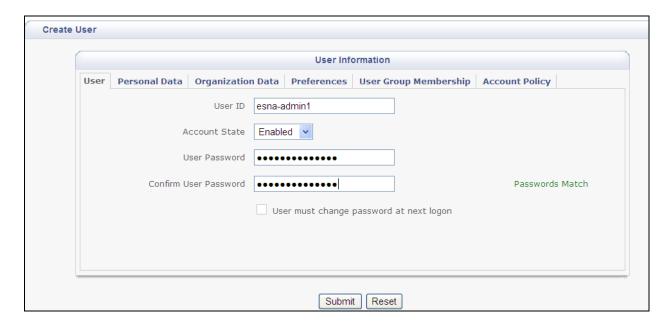

Assign user esna\_admin1 to system Admin group by click on **User Group Membership** tab, select **SystemAdminGroup** in the Left window and click >> button to add this group.

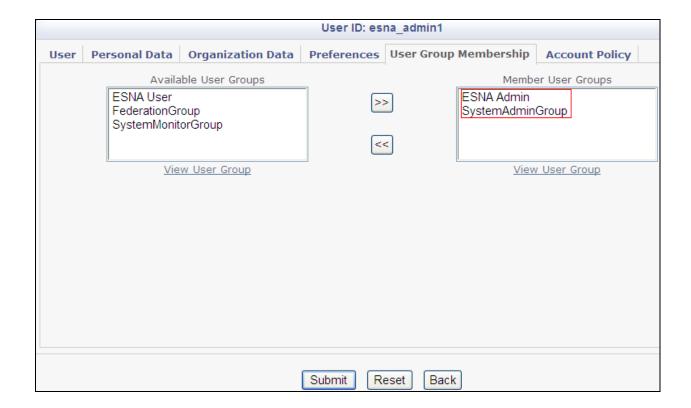

# 9. Configure the ESNA Telephony Office-LinX

ESNA installs, configures, and customizes the Telephony Office-LinX application for their customers. Thus, this section only describes the interface configuration, so that the Telephony Office-LinX can talk to Avaya Session Manager, Avaya ACE and Avaya Aura® Messaging.

# 9.1. Configure SIP Configuration Tool

To configure ESNA Telephony Office-LinX, navigate to **Start** → **All Program** → **Telephony Office-LinX Enterprise Edition** → **SIP Configuration Tool**. Select **Avaya Session Manager** under PBX in the left pane. Provide the following information:

- IP Address Enter IP address and Domain of the Session Manager in the field
- UDP Port Enter 5060
- **TCP Port** Enter **5060**

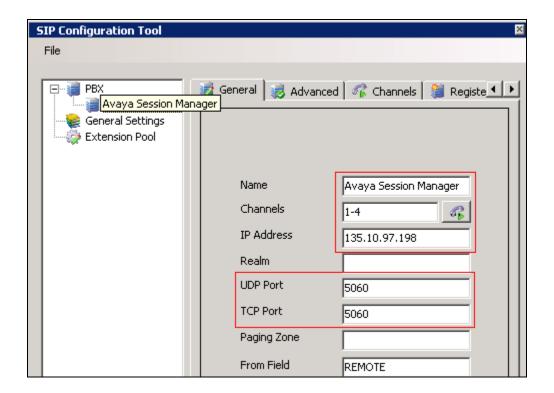

Click the **Advanced** tab in the right pane, and check the following check boxes:

- Enable Internal Bridging
- Use TCP

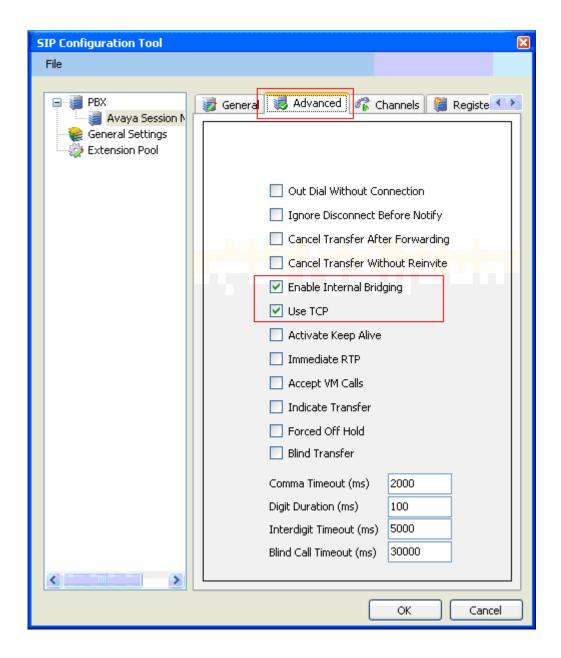

Click the **Channels** tab, and provide the Telephony Office-LinX extension. During the Compliance test, extension 53000 was utilized for the Telephony Office-LinX extension.

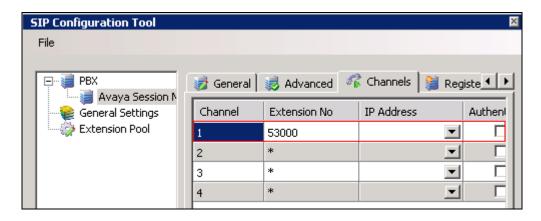

Click the MWI tab, and check the Force MWI check box. Click on the OK button.

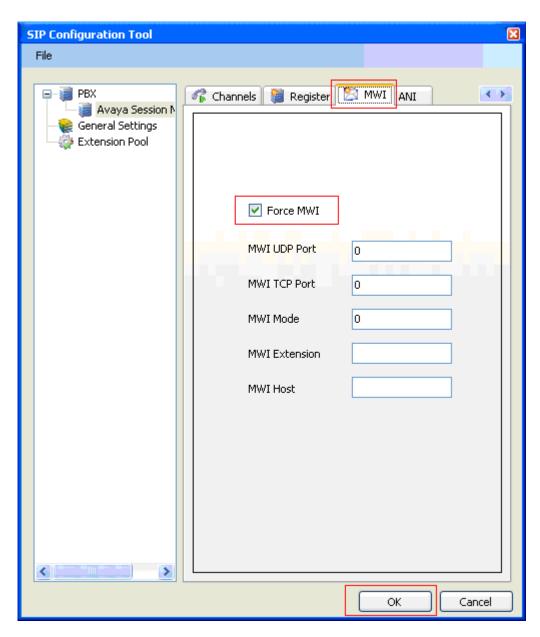

The following line must be added to the SIP Configuration file (ETSIPService.ini, found under C:\Windows\) manually under the [PBX#] heading:

#### Subscription State for MWI = 0

This provides a subscription state line in the message body indicating a subscription state is active; this is required even for unsolicited Notify messages for MWI with Session Manager.

PBX – General Settings: Buffer Size (kb) =4096. This configuration allows Office-LinX can handle SIP message sent from Session Manager.

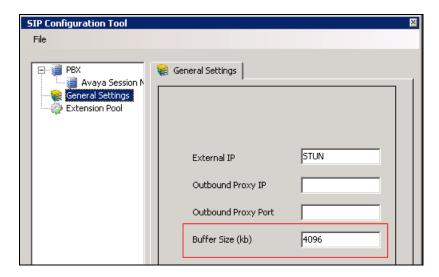

# 9.2. Configure UC ACE Wizard

Double click on UC ACE Wizard shortcut to launch the setup window for Avaya ACE Wizard. Enter information as shown below:

**User Name**: Enter user that created on Avaya ACE in **Section** Error! Reference source not found.

**Password:** the password that entered in **Section** Error! Reference source not found.

**IP Address:** Avaya ACE IP address.

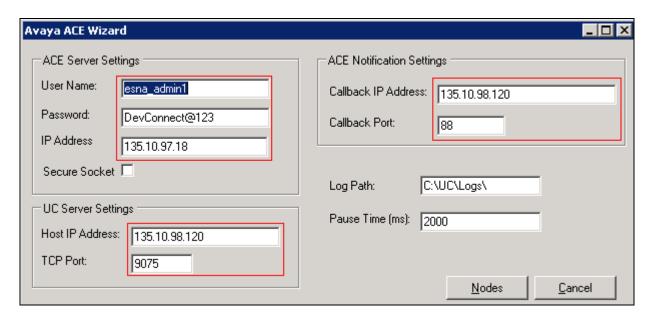

Click on Nodes to open the next window where a user can enter device extension to get its notification. Click on the Next button. Below is the list of extionsions used during the testing:

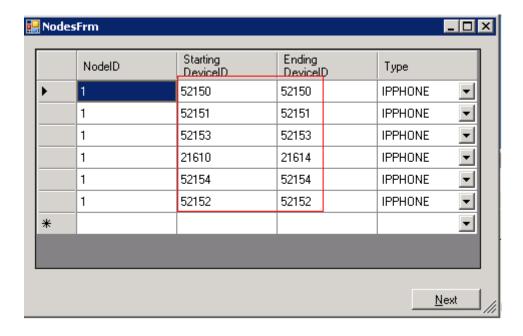

Select the list of device on the left side and add it to the right window to start to monitor it. A user can remove the device from monitor list by highlighting to select the device and clicking remove.

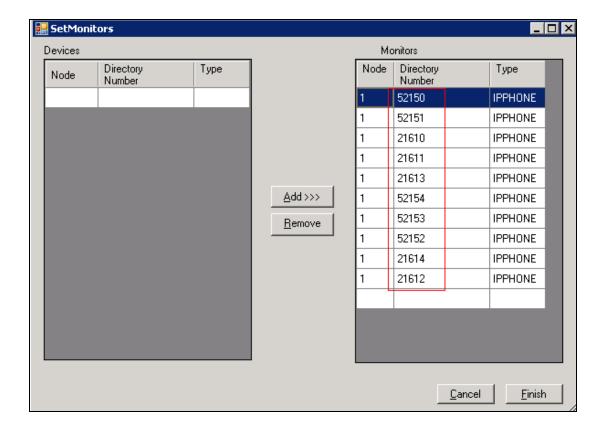

# 9.3. Message Synchronization

In order to achieve IMAP synchronization between Google Apps and Office-LinX, set the Google Apps mail mode to IMAP. All other configuration takes place in OL Admin where individual mailboxes hold the credentials for the corresponding Google Apps email account.

## 9.3.1. TSE IMAP Configuration

Before a user can synchronize mailboxes with a Gmail account the user must first configure Office-LinX Admin so that it can access the Gmail IMAP server.

- 1. Locate and run Office-LinX Admin console.
- 2. From the left hand menu locate the **TSE IMAP Server**.

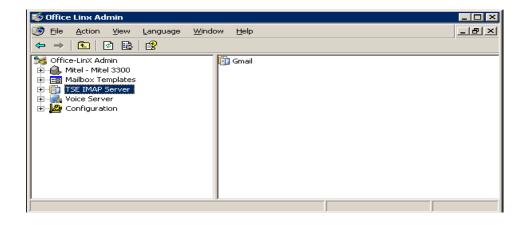

3. Right click on the **TSE IMAP Server** and the following menu appears. Select **New -> TSE IMAP Server**.

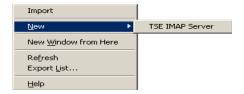

- 4. The **TSE IMAP Server** creation window opens. Fill out the boxes as follows:
  - **IMAP Sever Name**: Gmail (or Google Apps name for your company)
  - IMAP Server Address: imap.gmail.com
  - **IMAP Server Port**: 993
  - Click **OK**.

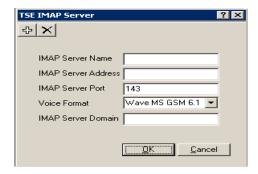

5. Restart the **TSE Cache Manager** Service from the Services panel. The Office-LinX UC platform is now ready to synchronize system mailboxes with Google Gmail IMAP accounts.

# 9.4. Configure user mailbox in Office-LinX Admin

Double click on Office-LinX icon to launch the application window.

Expand the **tree Office-LinX Admin**  $\rightarrow$  **Avaya** – **Communication Server 1000**  $\rightarrow$  **Company 1** and highlight the **Mailbox Structure**. In the right panel right click on the window, select new to add new mailbox (Not shown).

Leave all the value as default and modify it if need. Example below is mail box for extension **54315**.

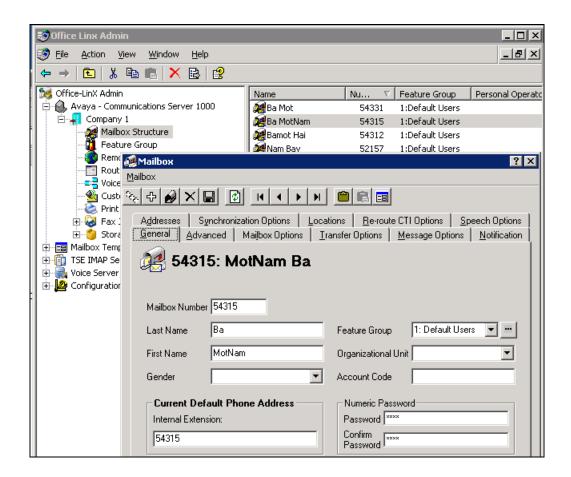

# 9.5. Configure mailbox to be synchronized with a Google App IMAP account

In order for mailboxes to be synchronized with a Google Apps IMAP account a user must individually setup each of the mailboxes accordingly. A user must also ensure that the Google Apps/Gmail account that Office-LinX will be synchronizing with is configured for IMAP connection.

In **Office-LinX** → **Mailbox Structure**, double click on selected mailbox that used to sync with a Google Apps IMAP account. Select the Synchronization Options tab as shown below:

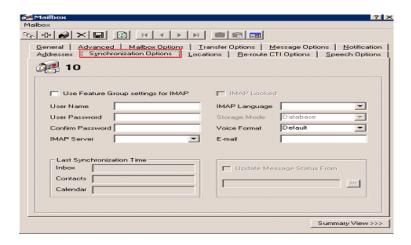

- 1. Fill out all the information as follows:
  - User Name: Type in the email address of the Gmail account that you have created for this mailbox.
  - User Password: Type in the password for the Gmail account.
  - **Confirm Password**: Type in the password for the **Gmail** account again to verify.
  - **IMAP Server**: From the dropdown menu select **Gmail**.
  - **IMAP Language**: From the dropdown menu select the language you will be using.
  - **Storage Mode**: From the dropdown menu select **IMAP**.
- 2. Close the configuration window and **save** your settings. Your messages to this mailbox will now be directly synchronized with the Gmail account that was configured.
- 3. From the Google Apps/Gmail account settings, open the Forwarding and POP/IMAP tab. Verify that IMAP Status is set to IMAP Enabled.

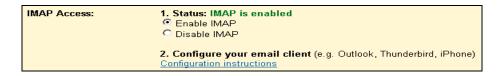

### 9.6. Feature Group

In order to ensure that there are no conflicts between Office-LinX and Gmail, please follow these steps to configure the Feature Group to synchronize the required information.

- 1. Locate and run Office-LinX Admin console.
- 2. From the left hand menu locate the **Feature Group**. Find the Feature Group that the mailboxes with Gmail synchronization are located in. Double click on the feature group to load the Feature Group configuration window.

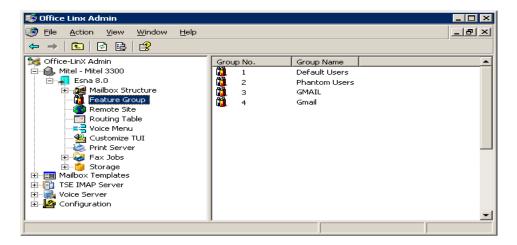

- 1. From the Feature Group configuration window, open the **Synchronization Options** tab.
- 2. Under Synchronization Settings, enable all of the checkboxes that apply. These are the data types that will be synchronized between Office-LinX and Gmail.
- 3. Save and close the window after the changes are complete.

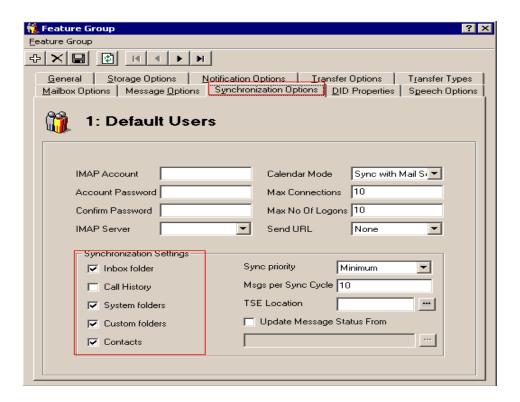

4. The Office-LinX mailbox is now fully synchronized with the Gmail IMAP account. **Note:** To make sure that mailboxes are associated with the right Feature Group, check the Mailbox configuration window under the General tab.

# **9.7.** Synchronization through OAuth (superuser)

Google Apps supports OAuth (superuser) authentication which makes the deployment of IMAP TSE synchronization easier. Rather than requiring the individual user's username and password in order to synchronize data between the Office-LinX and Google servers, a user may use a single OAuth account which has the authority to oversee all of the Google accounts within an organization. This means that there is no need to have to enter passwords for each individual user's mailbox settings. Simply define the OAuth settings in the Feature Group, then all mailboxes within that Feature Group can enter their user name only and skip the password on their mailbox settings. Another significant advantage of this authentication method is that users can change the password for their Google accounts without having to change any Office-LinX settings. Since the OAuth account oversees authentication, users are free to change their Google passwords without affecting the synchronization.

### 9.7.1. Configuring OAuth

**Note**: Google Apps must have its own domain name in order to utilize this feature.

The first step is to create an OAuth account from Google Apps.

- 1. Log into the Google Apps account as the administrator, then go to Manage Domain > Advanced tools > Manage OAuth Domain Key.
- 2. From here, select both Enable this consumer key and Allow access to all APIs.
- 3. Record the OAuth consumer key and the OAuth consumer secret.

- 4. The OAuth consumer key will act as the superuser account name while the OAuth consumer secret is the password for the account.
- 5. Once all the changes have been made, click on Save Changes.

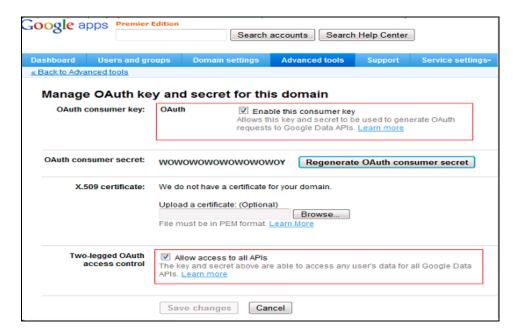

The next step is to enter the OAuth information on the Feature Group.

- 1. Launch OL Admin and go to the Feature Group > Synchronization Options tab.
- 2. Enter the OAuth consumer key for the IMAP Account.
- 3. Enter the OAuth consumer secret for the Account Password and Confirm Password fields.

All mailboxes which belong to this Feature Group will now take advantage of the convenience of OAuth. Users will no longer have to define their Google account password on through Office-LinX.

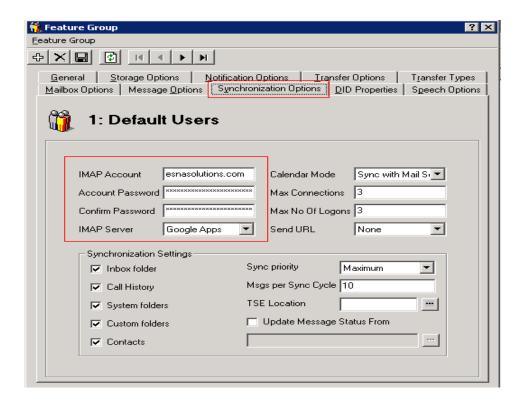

# 9.8. Install and Configure UC Client Google Gadget on Gmail

1. To add a UC Client Manager Web Gadget to the Gmail interface, log into the Gmail account and open the **Labs** tab under **Settings**.

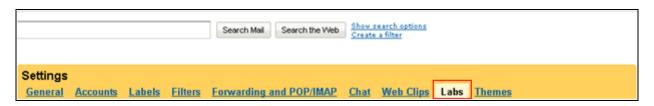

2. Scroll down to the last entry "Add any gadget by URL". Enable this option. Click Save Changes.

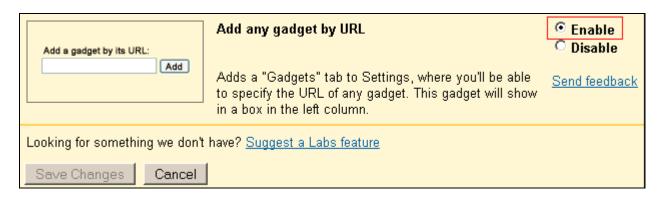

3. A new tab called **Gadgets** will appear under settings. In the address space, enter the URL: http://USER.YOUR\_SERVER.COM/ucwebaccess/gadget.aspx

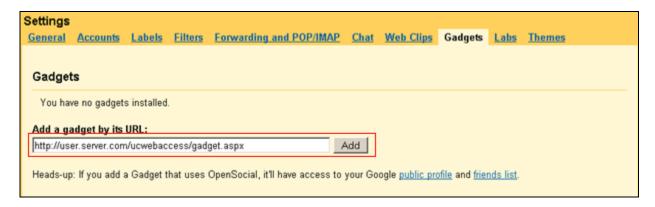

Replace USER.YOUR\_SERVER.COM with the address of your own UC server. When ready, click the **Add** button.

The UC Client Manager gadget is now listed on the **Gadgets** tab.

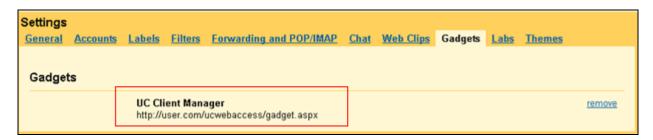

The UC Client Manager Gadget is now available on the Gmail interface.

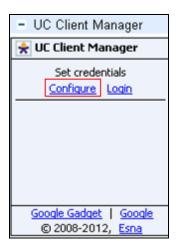

Click **Configure** to enter the necessary login information.

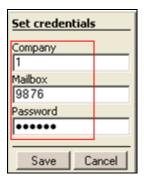

Enter the company number (which is 1 in most cases), then enter mailbox number and password. Click **Save**. User is now logged in. See screen shot below.

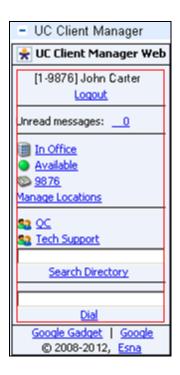

# 10. Verification Steps

This section provides the tests that can be performed to verify proper configuration of Avaya Communication Server 1000E Release 7.5, Session Manager, Avaya ACE, Avaya Aura® Messaging and ESNA Office-LinX – UC Client Manager application.

### 10.1. Verify Avaya Communication Server 1000 Release 7.5

After the telephone sets have been properly configured on Communication Server 1000E, they should be in an "acquired" state which means that they are under control of the AML. This can be verified by using Overlay 20 on Communication Server 1000E to print the Terminal Number Block (TNB) for any phone as per the following example: Phone is in acquired state of the AML 36 setup in section **5.5.1**.

```
Ld 20
REQ: prt
TYPE: tnb
TN 96 0 1 3
DES 1150
TN 096 0 01 03 VIRTUAL
TYPE 1150
CDEN 8D
CTYP XDLC
CUST 0
CUR ZONE 00001
AST 00
IAPG 0
ACQ AS: AST-DN
SFNB 1 2 3 5 6 7 8 9 10 11 12 13 15 16 17 18 19 20 21 22 23
24 25 32 33 34 35 36 37 38 39
SFRB 32 33 34 35 36 37 38 39
USFB 1 2 3 4 5 6 7 8 9 10 11 12 13 14 15 CALB 0 1 2 3 4 5 6 7 8 9 10 11
FCTB
ITNA NO
DGRP
MLWU LANG 0
MLNG ENG
DNDR 0
KEY 00 SCR 54314 0
       CPND
         CPND LANG ROMAN
          NAME 1150E
          XPLN 13
          DISPLAY FMT FIRST, LAST
    01
    02 CWT
    03
```

# 10.2. Verify Avaya Aura® Session Manager

### 10.2.1. Verify Avaya Aura® Session Manager is Operational

Navigate to **Elements** → **Session Manager** → **Dashboard** (not shown) to verify the overall system status for Session Manager.

Specifically, verify the status of the following fields as shown below:

**Tests Pass:** 

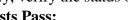

Security Module: Up

• Service State: Accept New Service

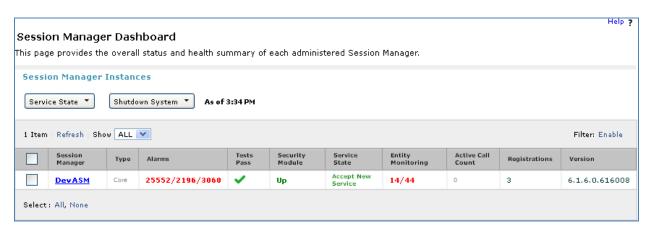

### 10.2.2. Verify SIP Entity Link Status

Navigate to Elements → Session Manager → System Status → SIP Entity Monitoring (not shown) to view more detailed status information for one of the SIP Entity Links.

Select the SIP Entity for DevACEsrv from the **All Monitored SIP Entities** table (not shown) to open the **SIP Entity, Entity Link Connection Status** page.

In the **All Entity Links to SIP Entity: DevACEsrv** table, verify the **Conn. Status** for the link is "**Up**" as shown below.

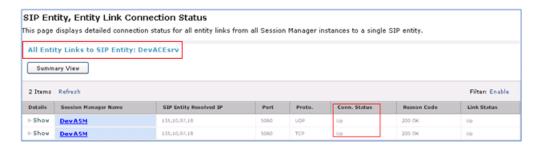

Repeat the same step to verify the status of Avaya Aura® Messaging and Avaya Communication Manager are "Up".

# 10.3. Verify make call using ACE\_EXHIBITOR or SOAP UI software

Perform call using ACE\_EXHIBITOR or SOAP UI software, below is an example of using ACE Exhibitor: make a call from 52151 to 52156. Call is made successfully.

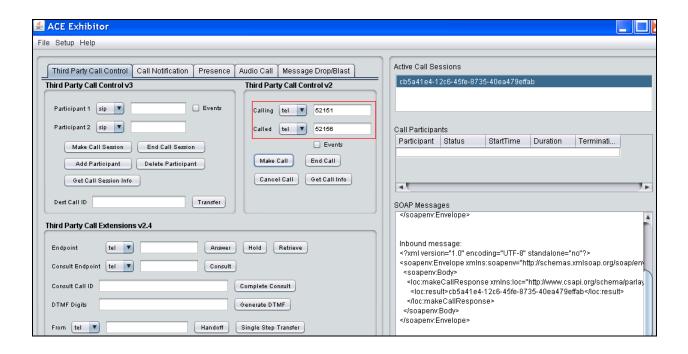

# 10.4. Verify Avaya ACE

### 10.4.1. Verify Service Provider status in Avaya ACE

See the end of **Section** 8.1 Add service provider in Avaya ACE; to see the figure showing that all service providers configured have status "In Service".

### 10.4.2. Verify Avaya ACE Server status

Select **Configuration** → **Server** to verify status of server:

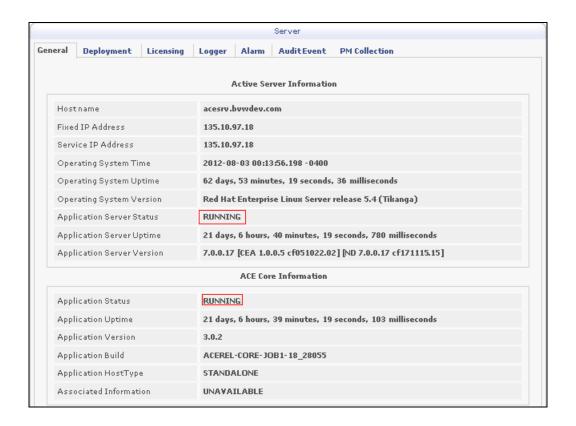

# 10.5. Verify Avaya Aura® Messaging

### 10.5.1. Verify Avaya Aura® Messaging can make a call to phones

Test calls can be made from AAM to phones that are configured with mailboxes. To perform this test, select **Administration** → **Messaging**. In the left panel, under **Diagnostics** select **Diagnostics** (**Application**). In the right panel fill in the following:

• Select the test(s) to run: Select Call-out from the drop down menu.

• **Telephone number:** Enter the number to call.

Click on **Run Tests** to start the test. The phone will ring and when answered a test message is played. The **Results** section of the page will update indicating that the call was ok as shown below.

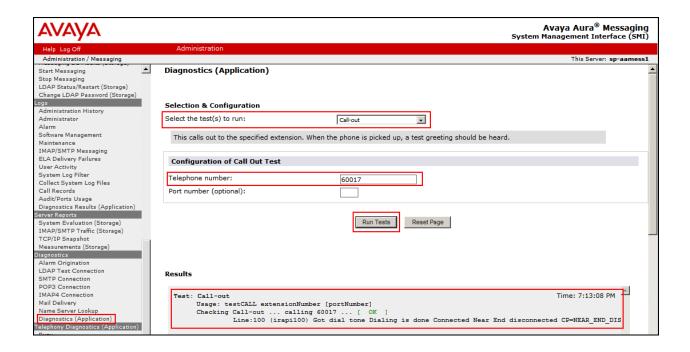

# 10.5.2. Verify user can receive and retrieve Avaya Aura® Messaging voice message on ESNA Web Client or Google Mail account

Make a call from a UC Client calls another device verify that the call covers to Messaging upon no answer. Leave a voice message. Verify that the MWI light of the called phone turns on. Log on ESNA Web client/ Google mail account called user verify that user got the message from Avaya Aura® Messaging and able to listen to the voice message. Verify that the MWI light turns off. (Notes: At this version of Office-LinX 8.5 SP2, when messages are read, Office-LinX should attempt to extinguish MWI via SIP if possible. This will not reflect actual message status on Avaya Aura® Messaging). Example below show user has incoming AAM voice message in the mailbox.

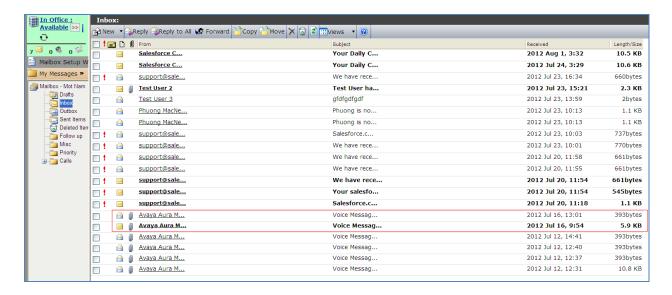

### 10.6. Verify ESNA Office-LinX server and UC Client Google gadget.

### 10.6.1. Verify the log file UCServer of ESNA Office-LinX.

Log on to Office-LinX, open the log file UCServerYYYYMMDD.log in C:\UC\Logs\VServer. Below show detail log of ACE web services that Office-LinX is using such as Call Notification, Third Party Call.

```
11:41:07.390-[+][00000004][F:Init]client: 135.10.98.120Port : 88
11:41:07.671-[+][00000004][F:Init]VirtualAddr: http://135.10.98.120:88/
11:41:07.796-[+][0000000C][F:EventHandler]Start listening
11:41:07.859-[+][0000000C][F:EventHandler]assembly location
C:\WINDOWS\system32\UCACEServer.dll
11:41:07.890-[+][00000004][F:Initialize]Wait for HttpListener to start listening
11:41:08.437-[+][00000004][F:Initialize]Adding Devices to DeviceList
11:41:08.437-[+][00000008][F:Initialize]Exit NoOfDevice
11:41:08.500-[+][00000004][F:Initialize]HttpListener is listening
11:41:10.125-[+][00000004][F:Initialize]Starting EventThread
11:41:10.437-[-][00000003][F:ESACEAgent:EventHandlerproc]Entry:
11:41:10.500-[+][00000004][F:Initialize]Strting Monitor
11:41:15.015-
[+][00000004][F:CallNotification:StartNotification]CallNotification(Called) is started
11:41:15.140-
[+][00000004][F:CallNotification:StartNotification]CallNotification(Calling)is started
at http://135.10.98.120:88/ACENotificationServer
11:41:15.140-[+][00000004][F:StartMonitor]After starting Call notification :
11:42:25.187-[-][0000000A][F:MakeCall]Entry Dest: 52156
11:42:25.187-[+][0000000A][F:MakeCall]DestBuffer: 52156
11:42:25.218-[+][00000000A][F:CallControl.MakeCall]Calling: tel:52150 Called: tel:52156
11:42:25.234-[+][00000010][F:CallProgressCallBack]Entry Dest:
11:42:25.437-[+][00000004][F:makeCallCompleted]Result: 3b21cc7a-4aee-4b74-b007-
ca5e35f75c2e
11:42:25.437-[+][00000004][F:UpdateCall] >>>> Key: 52150 1 3b21cc7a-4aee-4b74-b007-
ca5e35f75c2ewas added
11:42:25.437-[+][00000004][F:PutEvent:makeCallCompleted]Event:
<CMDRESULT><InvokeID>1</InvokeID><Device</pre>
EvtDevice="True"><DeviceID>52150</DeviceID><NodeID>1</NodeID><Type>IPPHONE</Type></Dev
ice><Call><ID>3b21cc7a-4aee-4b74-b007-ca5e35f75c2e</ID></Call></CMDRESULT>
11:42:27.484-[+][00000003][F:EventHandlerProc]Recieved call Notification: Correlator:
Calling ACEServer@135.10.98.120
Event: CalledNumber
Calling: tel:52150 Calling Name:
Called: tel:52156 CallID: 3b21cc7a-4aee-4b74-b007-ca5e35f75c2e
```

### 10.6.2. Verify User can make a call using UC Client Google Gadget in the Gmail

User login ESNA Gmail account as created in **section 9.4.** User able to enter the number and click Dial. The devices are ringing. Called pick up the device. The 2 way voice path is established.

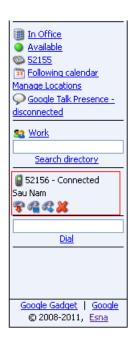

### 11. Conclusion

Interoperability testing of Avaya ACE, Avaya Aura® Messaging, and Avaya Communication Server 1000 Release 7.5 with Office-LinX 8.5 SP2 – UC Client Google gadget was successful. Observations are noted in **Section 2.2**.

# 12. Additional References

The following Avaya product documentation can be found at <a href="http://support.avaya.com">http://support.avaya.com</a>

- 1. *Administering Avaya Aura*® *Session Manager*, August 2010, Release 6.0, Document Number 03-603324.
- 2. Administering Avaya Aura® System Manager, June 2010, Release 6.0.
- 3. Avaya Agile Communication Environment Avaya Aura® Integration Release 3.0 NN10850 03.03 March 2012
- 4. SIP Line Fundamentals Avaya Communication Server 1000 (NN43001-508).
- 5. Avaya Agile Communication Environment<sup>TM</sup> Communication Server 1000 Integration Release 3.0.0 NN10850-023, 06.03 December 2011

The following documents were provided by ESNA.

- 1. Office-LinX Unified Communication Server Configuration Guide Doc. Version: 8.5 (4) Jun 2012
- 2. Office-LinX Unified Communication Client Application Guide Doc. Version: 8.5 (5) Jun 2012
- 3. Google Integration.pdf Office-LinX Feature Description Guide Chapter 5

### ©2012 Avaya Inc. All Rights Reserved.

Avaya and the Avaya Logo are trademarks of Avaya Inc. All trademarks identified by ® and ™ are registered trademarks or trademarks, respectively, of Avaya Inc. All other trademarks are the property of their respective owners. The information provided in these Application Notes is subject to change without notice. The configurations, technical data, and recommendations provided in these Application Notes are believed to be accurate and dependable, but are presented without express or implied warranty. Users are responsible for their application of any products specified in these Application Notes.

Please e-mail any questions or comments pertaining to these Application Notes along with the full title name and filename, located in the lower right corner, directly to the Avaya DevConnect Program at devconnect@avaya.com.